# Blue Prism Hub Control Room 4.7 Guide de l'utilisateur

Révision des documents : 1.0

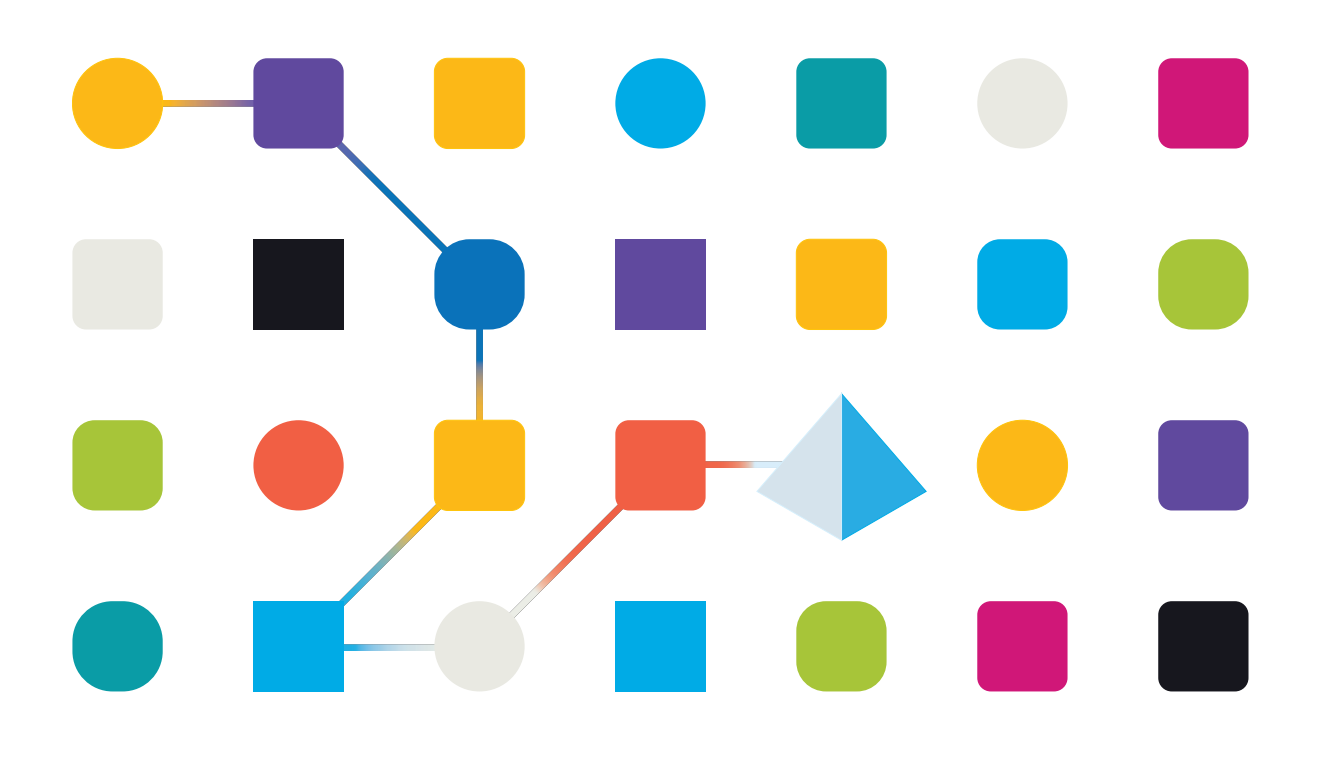

# <span id="page-1-0"></span>**Marques déposées et droits d'auteur**

Les informations contenues dans ce guide sont les informations propriétaires et confidentielles de Blue Prism Limited et/ou ses filiales et ne doivent pas être divulguées à un tiers sans le consentement écrit d'un représentant autorisé de Blue Prism. Aucune partie de ce document ne peut être reproduite ou transmise sous quelque forme ou par quelque moyen que ce soit, électronique ou mécanique, y compris la photocopie, sans la permission écrite de Blue Prism Limited ou ses filiales.

#### **© Blue Prism Limited 2001 – 2023**

« Blue Prism », le logo « Blue Prism » et l'appareil Prism sont des marques commerciales ou des marques déposées de Blue Prism Limited et ses filiales. Tous droits réservés.

Toutes les autres marques sont reconnues et utilisées au profit de leurs propriétaires respectifs. Blue Prism Limited et ses filiales ne sont pas responsables du contenu des sites Web externes mentionnés dans ce guide.

Blue Prism Limited, 2 Cinnamon Park, Crab Lane, Warrington, WA2 0XP, United Kingdom. Enregistré en Angleterre : numéro d'enregistrement 4260035. Tél. : +44 370 879 3000. Web : [www.blueprism.com](http://www.blueprism.com/)

# <span id="page-2-0"></span>**Contenu**

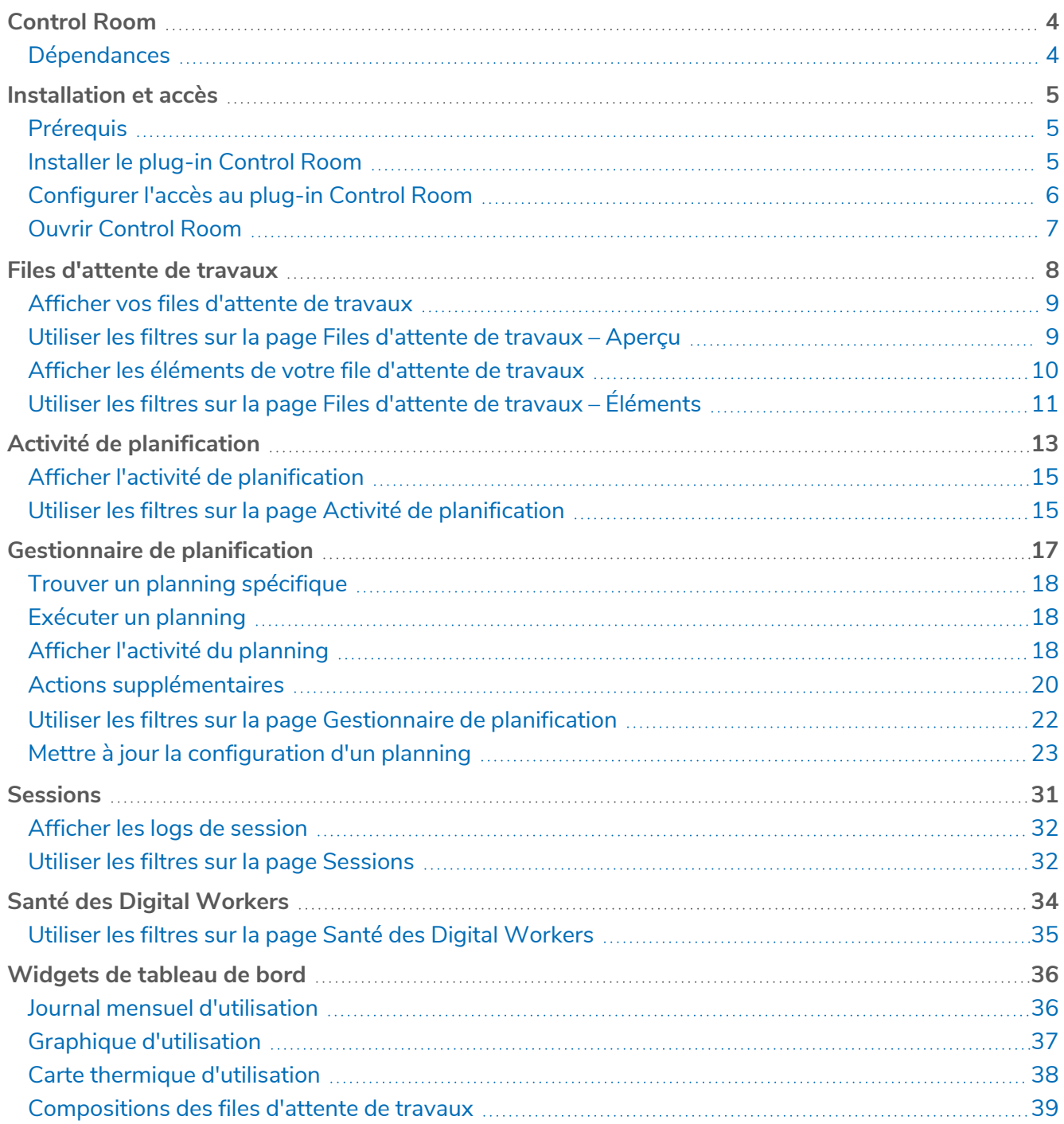

# <span id="page-3-0"></span>**Control Room**

Le plug-in Control Room est un plug-in disponible gratuitement dans Blue Prism® Hub qui vous permet d'afficher et de gérer l'activité Blue Prism pour tous vos environnements : afficher les plannings, surveiller les files d'attente de travaux, superviser l'activité de session, et plus encore.

Les composants du plug-in Control Room utilisent le fonctionnement Blue Prism bien établi :

- **•** Files [d'attente](#page-7-0) de travaux : surveillez le statut des éléments de file d'attente de travaux et suivez l'activité de file d'attente.
- **•** [Sessions](#page-30-0) : affichez, filtrez et organisez l'activité de session dans chaque environnement.
- **•** Activité de [planification](#page-12-0) : surveillez le statut des exécutions de plannings pour chaque environnement, filtrez les données et créez des affichages définis par l'utilisateur.
- **•** [Gestionnaire](#page-16-0) de planification : contrôlez, créez et modifiez des plannings, et gérez leur activité à l'aide d'affichages définis par l'utilisateur.
- **•** Santé des Digital [Workers](#page-33-0) : affichez et surveillez les Digital Workers dans chaque environnement.

Le plug-in Control Room fournit également plusieurs [widgets](#page-35-0) de tableau de bord, que vous pouvez appliquer et personnaliser pour surveiller votre environnement Blue Prism en un coup d'œil. Les voici :

- **• Journal d'utilisation mensuelle** : vous permet d'afficher l'utilisation de votre Digital Workforce pour chaque jour d'un mois.
- **• Diagramme d'utilisation** : vous permet d'afficher l'efficacité d'utilisation de votre Digital Workforce.
- **• Carte thermique d'utilisation** : vous permet d'afficher les modèles, les pics et les creux d'activité de la Digital Workforce.
- <span id="page-3-1"></span>**• Compositions de file d'attente de travaux** : vous permet d'afficher la composition des éléments de file d'attente de travaux dans vos files d'attente de travaux.

### Dépendances

Le plug-in Control Room nécessite l'accès aux composants suivants :

- **• Blue Prism Hub4.7** : pour plus d'informations sur l'installation de Blue Prism Hub, consultez le guide d'installation de [Blue Prism Hub](https://bpdocs.blueprism.com/hub-interact/4-7/fr-fr/installation/install-hub.htm).
- **• Blue Prism API 7.1** : pour plus d'informations sur l'installation de Blue Prism API, consultez le guide [d'installation](https://bpdocs.blueprism.com/bp-7-1/fr-fr/Guides/bp-api/api-introduction.htm) de Blue Prism API.
- **• Blue Prism 7.1** : pour plus d'informations sur l'installation de Blue Prism 7.1, consultez le [guide](https://bpdocs.blueprism.com/bp-7-1/fr-fr/installation/bp-enterprise/installing.htm) [d'installation](https://bpdocs.blueprism.com/bp-7-1/fr-fr/installation/bp-enterprise/installing.htm) de Blue Prism.

# <span id="page-4-0"></span>**Installation et accès**

<span id="page-4-1"></span>Pour utiliser le plug-in Control Room, un administrateur Blue Prism® Hub doit l'installer et vous fournir l'accès.

### **Prérequis**

Pour que le plug-in Control Room fonctionne, les éléments suivants doivent être configurés :

- **•** Le plug-in Control Room requiert Blue Prism 7.1 ou une version ultérieure.
- **•** Blue Prism Hub 4.7 installé. Pour plus d'informations, consultez le guide [d'installation](https://bpdocs.blueprism.com/hub-interact/4-7/fr-fr/installation/install-hub.htm) de Blue [Prism](https://bpdocs.blueprism.com/hub-interact/4-7/fr-fr/installation/install-hub.htm) Hub.
- **•** L'URL de Blue Prism API doit être connue de Hub. Ceci est configuré lors de l'ajout ou de la modification d'environnements dans le Gestionnaire [d'environnement](https://bpdocs.blueprism.com/hub-interact/4-7/fr-fr/hub/ug-hub-environment-management.htm) de Hub.
- **•** Authentication Server doit être configuré pour autoriser l'utilisateur à afficher les données Blue Prism dans le plug-in Control Room. Pour plus d'informations, consultez le guide de [configuration](https://bpdocs.blueprism.com/bp-7-1/fr-fr/Guides/authentication-server/auth-server-introduction.htm) [d'Authentication Server](https://bpdocs.blueprism.com/bp-7-1/fr-fr/Guides/authentication-server/auth-server-introduction.htm).

### <span id="page-4-2"></span>Installer le plug-in Control Room

Le plug-in Control Room doit être installé à partir du référentiel de plug-ins par un administrateur Hub.

1. Si vous êtes un administrateur Hub, connectez-vous à Hub et cliquez sur **Plug-ins** pour ouvrir le référentiel de plug-ins.

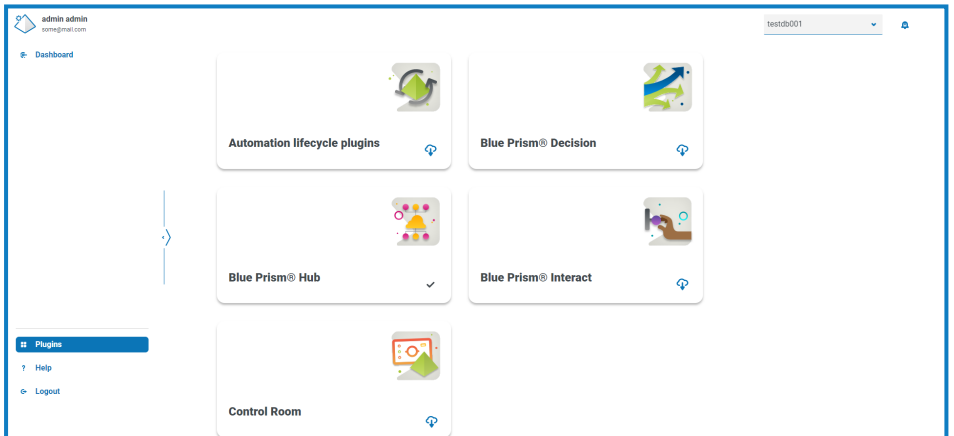

2. Sur la dalle **Control Room**, cliquez sur l'icône de téléchargement **de dans le coin inférieur pour** 

lancer l'installation.

Le plug-in s'installe et un message s'affiche pour vous informer que le site redémarre. Une fois terminé, le référentiel de plug-ins s'affiche et l'icône de téléchargement sur la dalle de **Control Room** est remplacée par une coche. Le déploiement du plug-in Control Room ajoutera également des [widgets](#page-35-0) de tableau de bord supplémentaires au tableau de bord Hub.

 $\mathcal{L}$  Le redémarrage du site affectera tous les utilisateurs connectés à Hub. Bien que cela ne prenne pas longtemps, il est recommandé d'effectuer cette opération en dehors des heures normales de travail pour minimiser les perturbations.

### <span id="page-5-0"></span>Configurer l'accès au plug-in Control Room

Le plug-in Control Room est automatiquement disponible pour les administrateurs Hub. Les utilisateurs doivent être ajoutés à un rôle qui donne accès à Control Room. Cet accès peut être donné via un nouveau rôle ou ajouté à un rôle d'utilisateur existant. Si un rôle n'existe pas déjà, un nouveau rôle peut être créé sur la page Réglages de Hub pour accorder l'accès au plug-in :

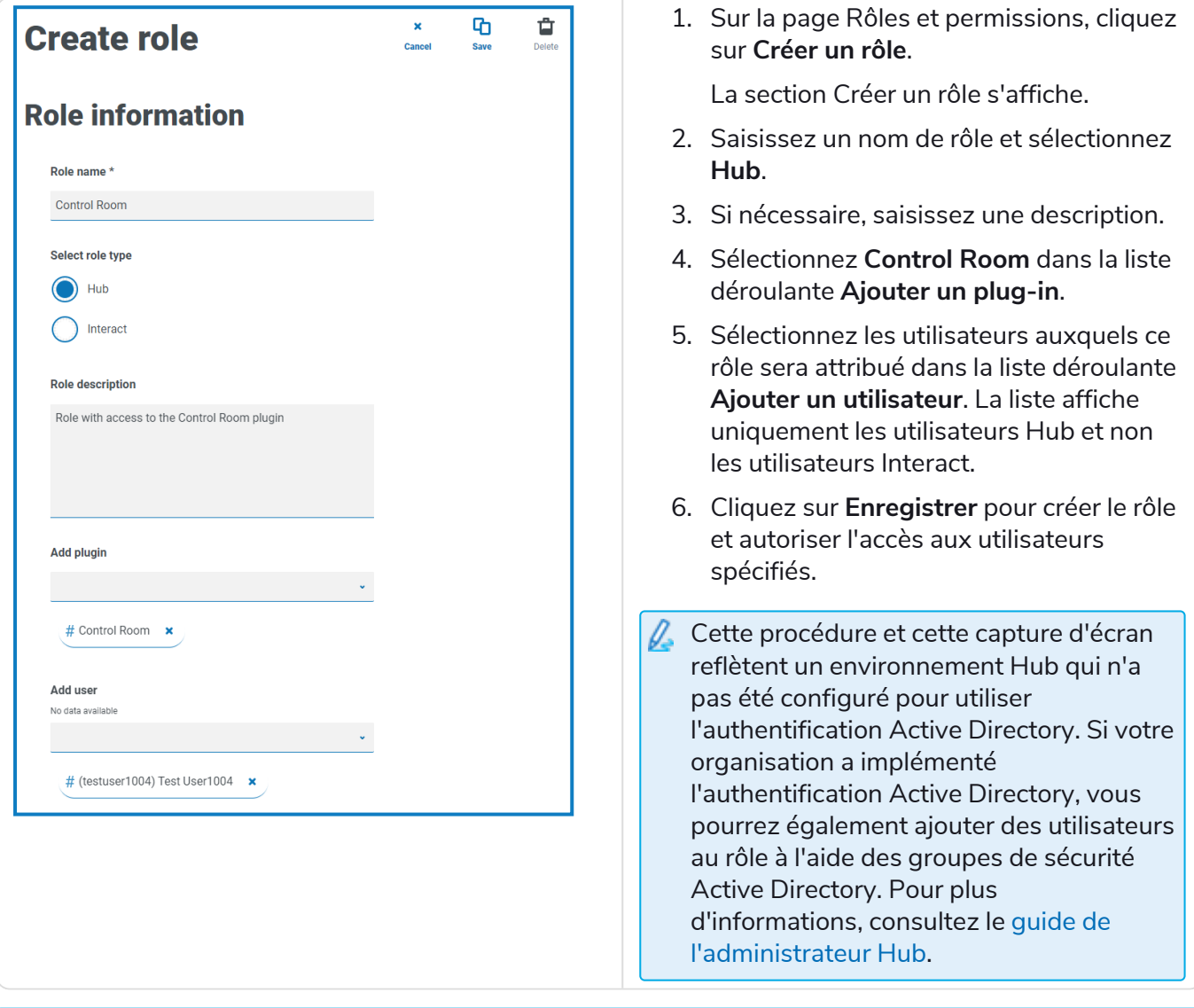

Les utilisateurs peuvent être ajoutés aux rôles existants, et supprimés de ceux-ci, en sélectionnant le rôle requis sur la page Rôles et permissions et en cliquant sur **Modifier**. Pour plus d'informations, consultez la section du guide de [l'utilisateur](https://bpdocs.blueprism.com/hub-interact/4-7/fr-fr/hub/ug-hub-roles-permissions.htm) de Hub.

Bien que ce rôle permette aux utilisateurs d'accéder au plug-in, les utilisateurs et les administrateurs Hub ne peuvent pas voir de données dans le plug-in Control Room si leur compte n'est pas synchronisé avec Blue Prism via Authentication Server. Si votre organisation utilise les identifiants administrateur (admin) par défaut pour Hub, ce compte devra également être synchronisé si vous souhaitez l'utiliser pour afficher les données de Control Room. Lors de la sélection d'un utilisateur Blue Prism à synchroniser avec l'utilisateur administrateur Hub, il est recommandé qu'au moins un compte administrateur dans Blue Prism ne soit pas synchronisé avec Hub pour permettre l'accès au dépannage en cas de problèmes de connexion. Pour plus d'informations, consultez le guide de configuration [d'Authentication Server.](https://bpdocs.blueprism.com/bp-7-0/fr-fr/Guides/authentication-server/auth-server-introduction.htm)

### <span id="page-6-0"></span>Ouvrir Control Room

Une fois que l'administrateur Hub a installé le plug-in et vous a fourni l'accès, cliquez sur **Control Room** dans le menu de navigation.

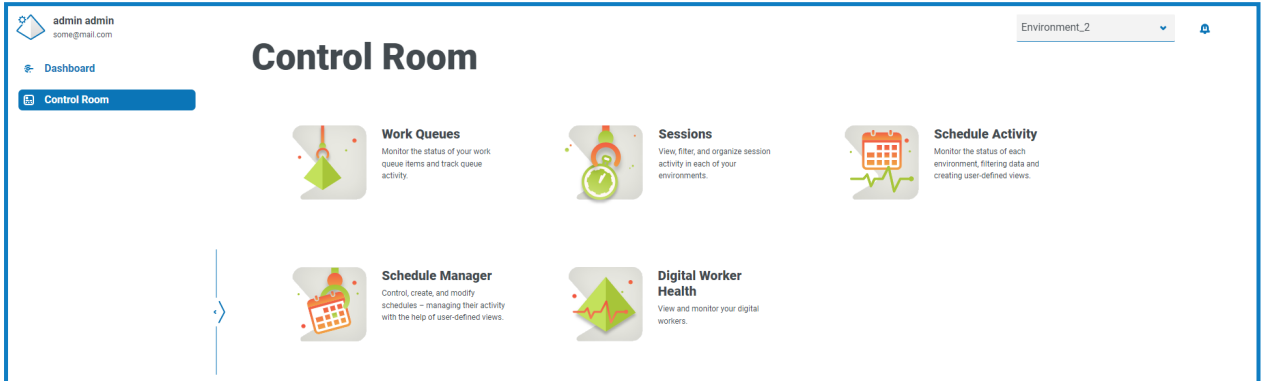

Les dalles suivantes sont disponibles :

- **•** Files [d'attente](#page-7-0) de travaux : surveillez le statut des éléments de file d'attente de travaux et suivez l'activité de file d'attente.
- **•** [Sessions](#page-30-0) : affichez, filtrez et organisez l'activité de session dans chaque environnement.
- **•** Activité de [planification](#page-12-0) : surveillez le statut des exécutions de plannings pour chaque environnement, filtrez les données et créez des affichages définis par l'utilisateur.
- **•** [Gestionnaire](#page-16-0) de planification : contrôlez, créez et modifiez des plannings, et gérez leur activité à l'aide d'affichages définis par l'utilisateur.
- <span id="page-6-1"></span>**•** Santé des Digital [Workers](#page-33-0) : affichez et surveillez les Digital Workers dans chaque environnement.

#### Sélectionner l'environnement

Vous pouvez utiliser la liste déroulante en haut à gauche de toutes les pages de Control Room pour modifier l'environnement Blue Prism que vous visualisez. Les environnements de la liste doivent être préconfigurés et définis dans le Gestionnaire [d'environnement](https://bpdocs.blueprism.com/hub-interact/4-7/fr-fr/hub/ug-hub-environment-management.htm) de Hub.

# <span id="page-7-0"></span>**Files d'attente de travaux**

La page Files d'attente de travaux vous fournit un résumé de toutes les files d'attente de travaux qui sont actuellement en cours d'exécution ou suspendues pour vos environnements Blue Prism connectés. Ce sont toutes les files d'attente de travaux Blue Prism dans votre environnement, y compris les files d'attente actives. Lorsque vous ouvrez la page Files d'attente de travaux, la page Aperçu s'affiche par défaut :

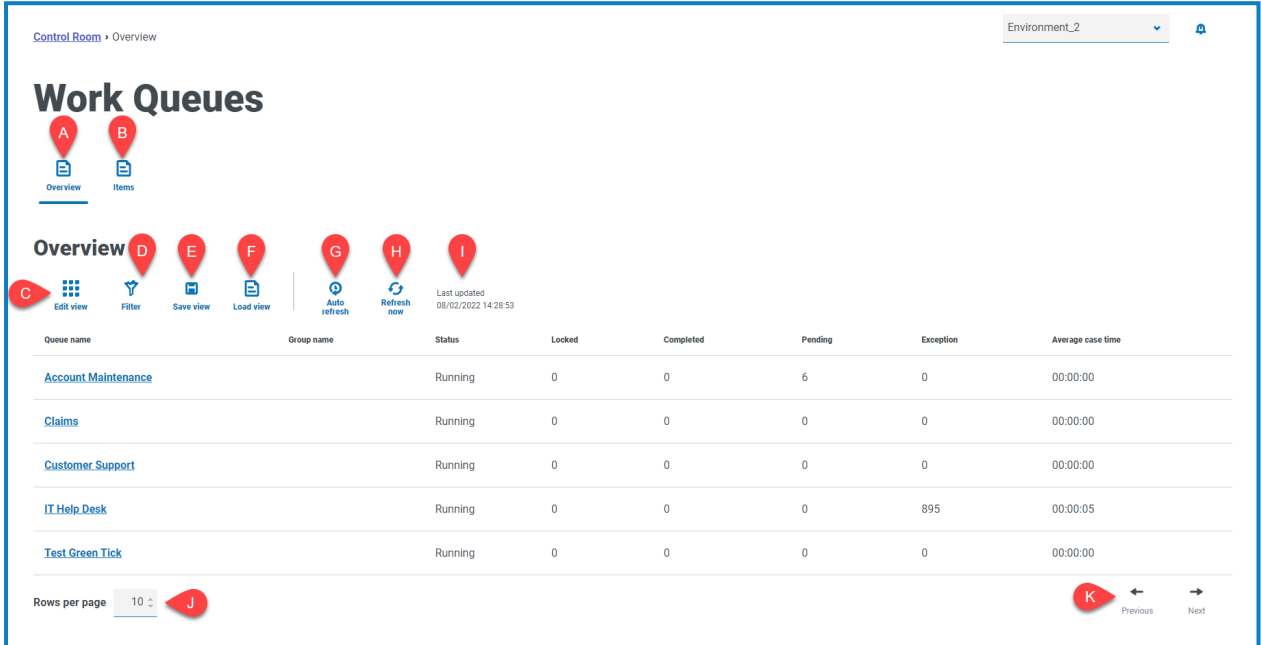

La page Files d'attente de travaux – Aperçu vous fournit les informations et fonctions suivantes :

- A. **Aperçu** : affiche la page Aperçu des files [d'attente](#page-8-0) de travaux. Cela montre les files d'attente de travaux qui sont en cours d'exécution ou suspendues dans votre environnement Blue Prism. Il s'agit de l'affichage par défaut.
- B. **Éléments** : affiche la page [Éléments](#page-9-0) de file d'attente de travaux. Cela affiche les éléments d'une file d'attente de travaux.
- C. **Modifier l'affichage** : définissez les colonnes qui sont affichées. Vous pouvez ensuite afficher ou masquer les colonnes à l'aide des boutons à bascule.Vous pouvez également modifier la grille pour l'afficher dans un format compact.
- D. **Filtrer** : filtrez les informations qui sont affichées. Vous pouvez ensuite activer les filtres requis et saisir ou sélectionner les informations appropriées pour l'affichage. Vous pouvez, par exemple, activer lefiltre de **statut** et sélectionner **Suspendu**.
- E. **Enregistrer l'affichage** : pour enregistrer l'affichage actuel de vos colonnes. Vous pouvez entrer un nom pour votre affichage afin de le rendre facilement identifiable lors du chargement des affichages. This allows you to create views of information which you can quickly access and reapply using **Load view**.
- F. **Charger l'affichage** : chargez un affichage enregistré. Vous pouvez sélectionner l'affichage requis et cliquer sur **Appliquer**.
- G. **Actualisation automatique** : définissez la fréquence à laquelle le contenu de la table sera automatiquement actualisé. Par défaut, elle est désactivée, mais peut être définie sur Toutes les minutes, Toutes les 5 minutes, Toutes les 10 minutes ou Toutes les 30 minutes.

- H. **Actualiser maintenant** : pour actualiser le contenu de la table. Si l'actualisation automatique est configurée, l'utilisation de cette option réinitialisera le minuteur.
- I. **Dernière mise à jour** : date et heure de la dernière actualisation des données de la table.
- J. **Lignes par page** : saisissez un nombre, ou utilisez les flèches haut et bas, pour modifier le nombre de lignes affichées sur une page.
- <span id="page-8-0"></span>K. **Précédent et Suivant** : cliquez sur **Précédent** ou **Suivant** pour vous déplacer dans les pages. de files d'attente de travaux.

### Afficher vos files d'attente de travaux

La page Files d'attente de travaux – Aperçu vous fournit un résumé de toutes les files d'attente de travaux qui sont actuellement en cours d'exécution ou suspendues dans vos environnements Blue Prism. Par défaut, les colonnes affichent le nombre d'éléments de file d'attente terminés, verrouillés et en attente, et ceux qui ont entraîné une exception.

Pour afficher les détails d'une file d'attente, effectuez l'une des actions suivantes :

**•** Cliquez sur le nom de la file d'attente dans la colonne **Nom de la file d'attente**.

La page [Éléments](#page-9-0) s'affiche pour la file d'attente sélectionnée.

**•** Cliquez sur **Éléments**.

La page [Éléments](#page-9-0) s'affiche avec la file d'attente la plus récemment consultée. Il s'agira de la première file d'attente de la liste de files d'attente si c'est la première fois que vous ouvrez cette page depuis votre connexion.

### <span id="page-8-1"></span>Utiliser les filtres sur la page Files d'attente de travaux – Aperçu

Les filtres vous permettent de trouver facilement des filtres d'attente de travaux en fonction des critères sélectionnés.

- 1. Sur la page Files d'attente de travaux Aperçu, cliquez sur **Filtrer** pour ouvrir le panneau Filtrer.
- 2. Utilisez le bouton bascule pour activer le filtre requis et renseignez les informations pour trouver la file d'attente de travaux. Vous pouvez appliquer plusieurs filtres en même temps.

Les filtres disponibles sont les suivants :

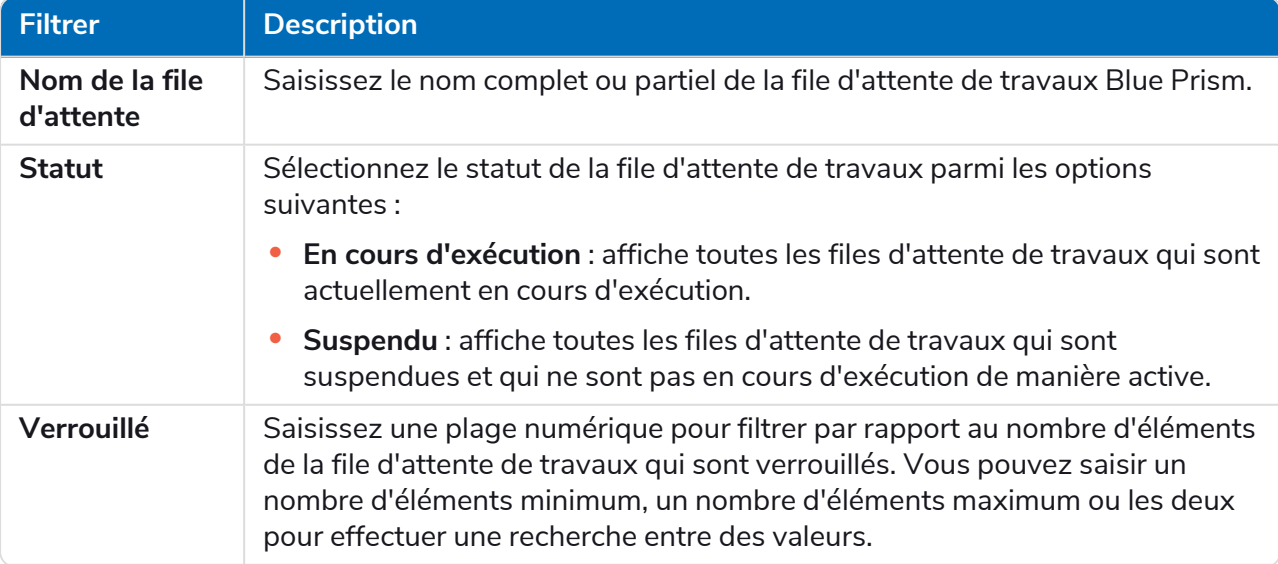

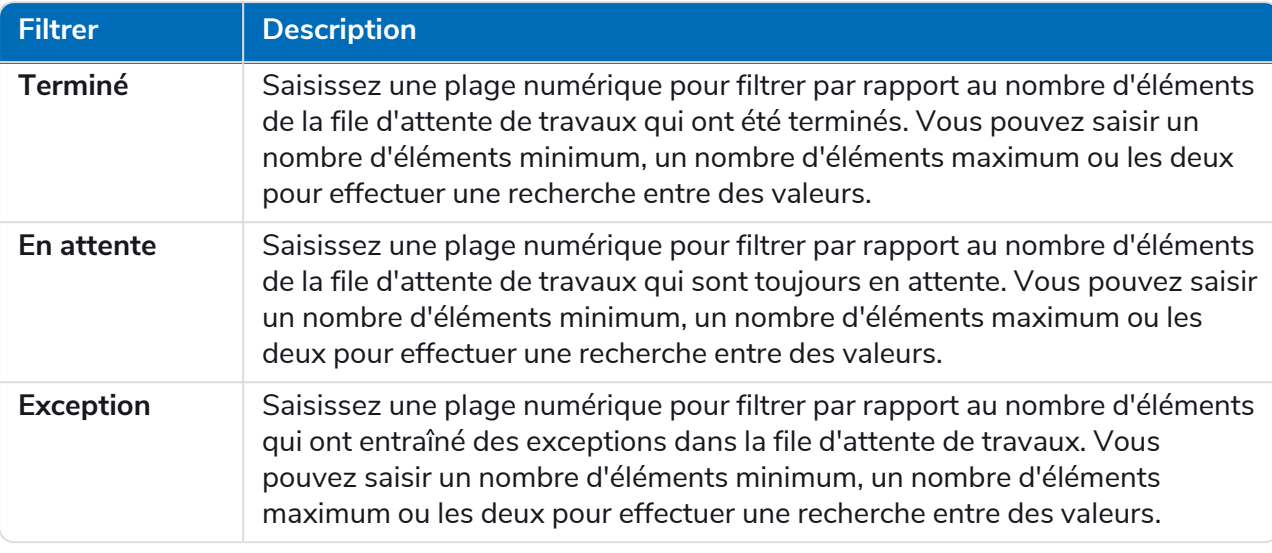

Les informations sur la page Files d'attente de travaux – Aperçu sont immédiatement filtrées en affichant toutes les correspondances qui contiennent le texte que vous avez saisi.

Si vous avez défini les filtres, mais que vous souhaitez afficher à nouveau les informations non filtrées, désactivez les filtres requis ou supprimez tous les réglages du filtre afin qu'il soit vide.

<span id="page-9-0"></span>3. Cliquez sur **Fermer le tiroir** pour fermer le panneau Filtrer.

### Afficher les éléments de votre file d'attente de travaux

La page Files d'attente de travaux – Éléments vous fournit des informations sur le statut des éléments de votre file d'attente. La page affiche les éléments pour la file d'attente de travaux que vous avez sélectionnée sur la page [Aperçu,](#page-8-0) mais vous pouvez modifier la file d'attente à l'aide de la liste déroulante **File d'attente**.

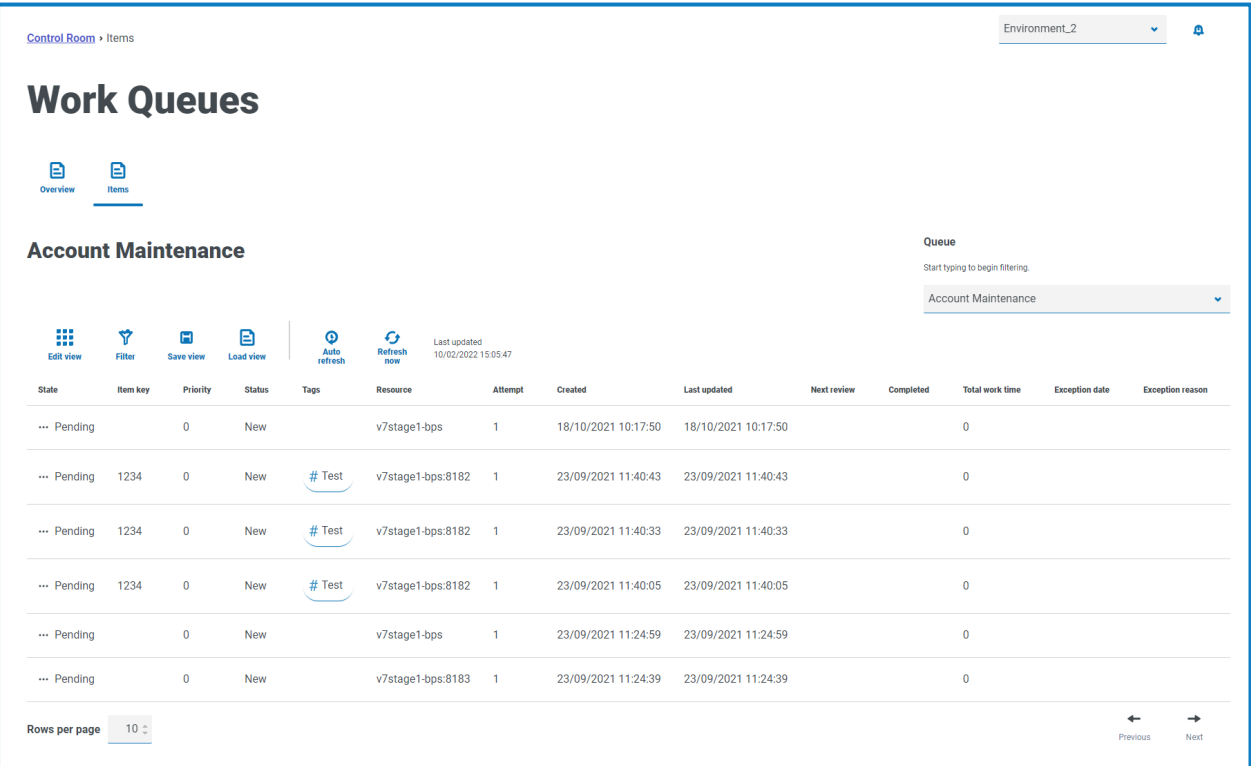

### <span id="page-10-0"></span>Utiliser les filtres sur la page Files d'attente de travaux – Éléments

Les filtres vous permettent de trouver facilement des filtres d'attente de travaux en fonction des critères sélectionnés.

- 1. Sur la page Files d'attente de travaux Éléments, cliquez sur **Filtrer** pour ouvrir le panneau Filtrer.
- 2. Utilisez les boutons bascules pour activer les filtres requis et renseignez les informations pour afficher les files d'attente de travaux. Vous pouvez appliquer plusieurs filtres en même temps.

Les filtres disponibles sont les suivants :

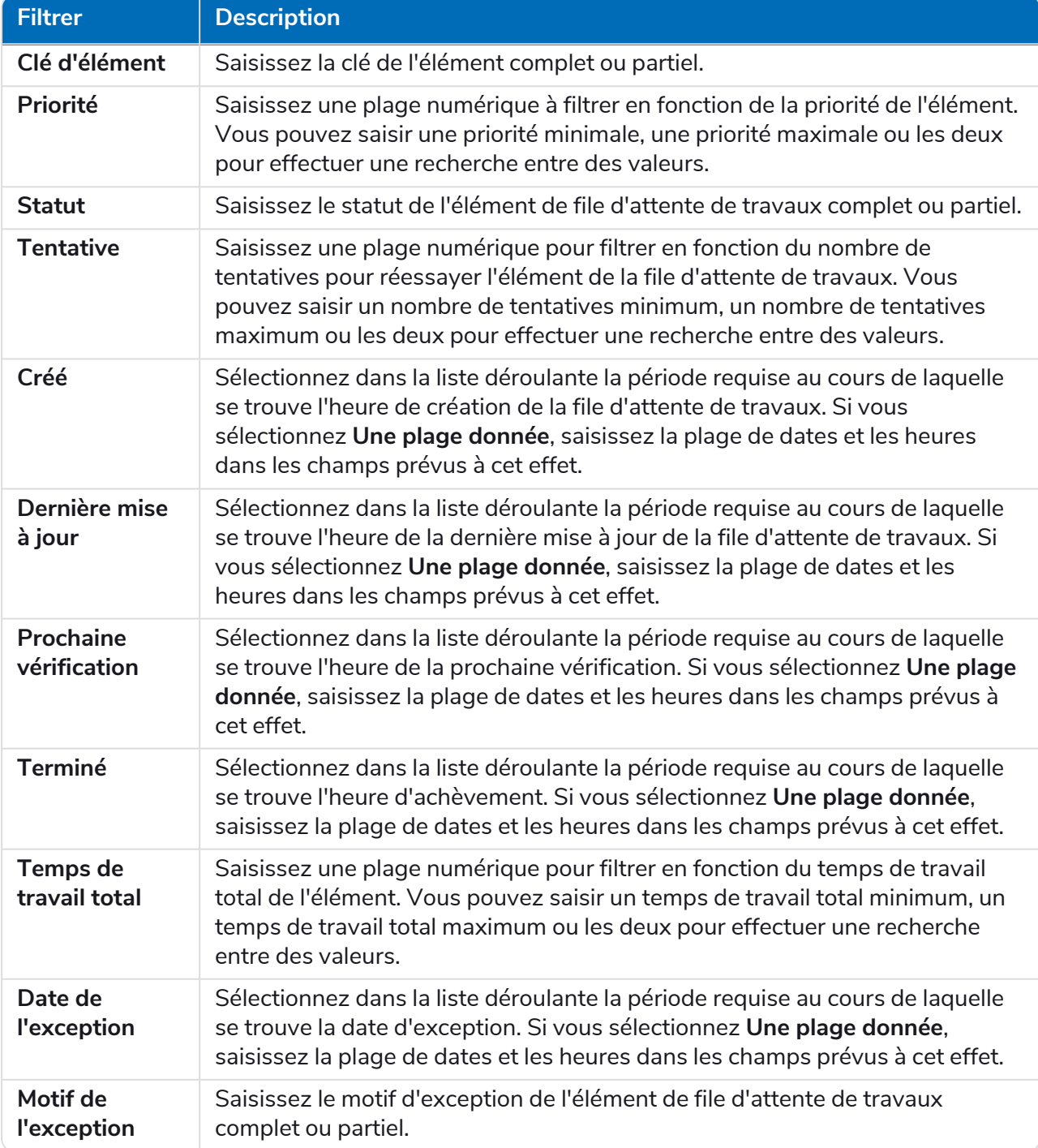

Les informations sur la page Files d'attente de travaux – Éléments sont immédiatement filtrées en affichant toutes les correspondances qui contiennent le texte que vous avez saisi.

 $\Theta$ Si vous avez défini les filtres, mais que vous souhaitez afficher à nouveau les informations non filtrées, désactivez les filtres requis ou supprimez tous les réglages du filtre afin qu'il soit vide.

3. Cliquez sur **Fermer le tiroir** pour fermer le panneau Filtrer.

# <span id="page-12-0"></span>**Activité de planification**

La page Activité de planification vous fournit un résumé de tous les plannings passés dans votre environnement connecté. Il s'agit des mêmes informations que celles que vous voyez dans le client interactif Blue Prism lors de l'exécution des rapports du planificateur (Client interactif Blue Prism > Control Room > Planificateur > Rapports), et elles indiquent les heures auxquelles un planning a été exécuté.

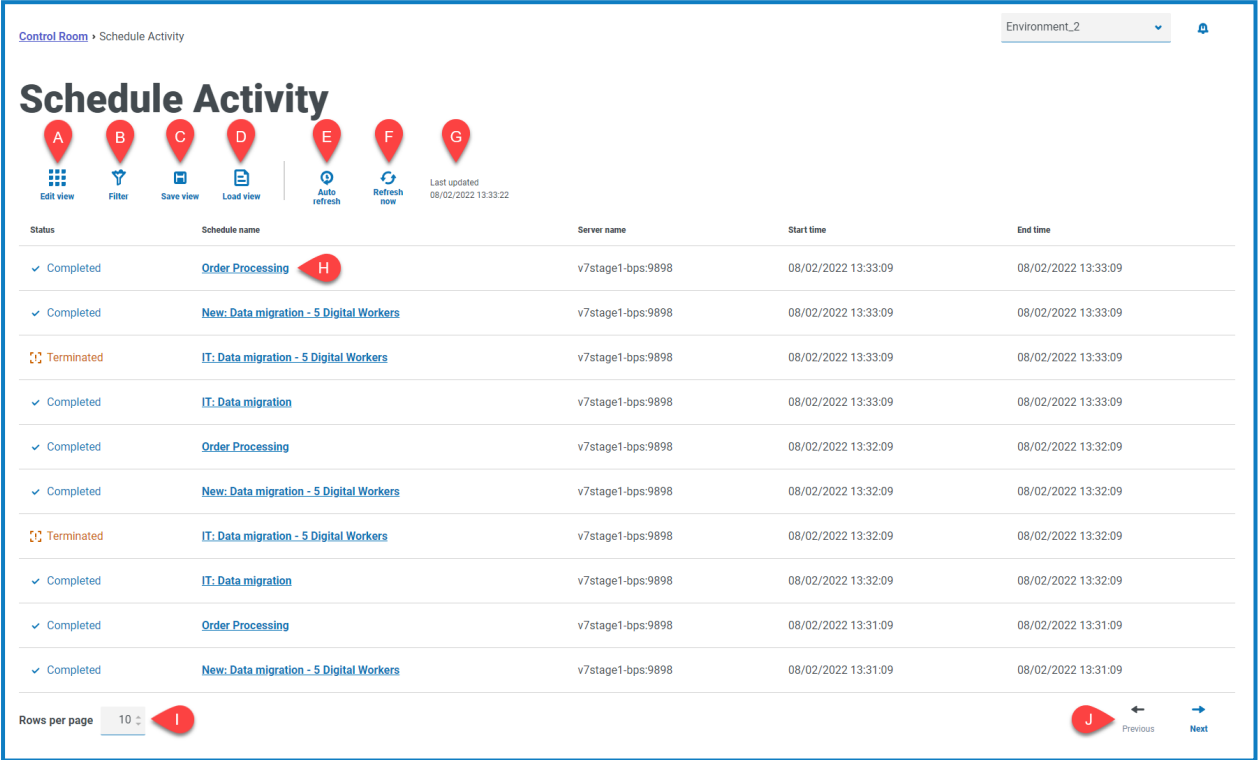

La page Activité de planification vous fournit les informations et fonctions suivantes :

- A. **Modifier l'affichage** : définissez les colonnes qui sont affichées. Vous pouvez ensuite afficher ou masquer les colonnes à l'aide des boutons à bascule.Vous pouvez également modifier la grille pour l'afficher dans un format compact.
- B. **Filtrer** : filtrez les informations qui sont affichées. Vous pouvez ensuite activer les filtres requis et saisir ou sélectionner les informations appropriées pour l'affichage. Vous pouvez, par exemple, activer lefiltre de **statut** et sélectionner **Terminé**.
- C. **Enregistrer l'affichage** : pour enregistrer l'affichage actuel de vos colonnes. Vous pouvez entrer un nom pour votre affichage afin de le rendre facilement identifiable lors du chargement des affichages. This allows you to create views of information which you can quickly access and reapply using **Load view**.
- D. **Charger l'affichage** : chargez un affichage enregistré. Vous pouvez sélectionner l'affichage requis et cliquer sur **Appliquer**.
- E. **Actualisation automatique** : définissez la fréquence à laquelle le contenu de la table sera automatiquement actualisé. Par défaut, elle est désactivée, mais peut être définie sur Toutes les minutes, Toutes les 5 minutes, Toutes les 10 minutes ou Toutes les 30 minutes.
- F. **Actualiser maintenant** : pour actualiser le contenu de la table. Si l'actualisation automatique est configurée, l'utilisation de cette option réinitialisera le minuteur.
- G. **Dernière mise à jour** : date et heure de la dernière actualisation des données de la table.

- H. **Nom du planning** : cliquez sur le nom d'un planning pour l'afficher dans [Gestionnaire](#page-16-0) de [planification](#page-16-0).
- I. **Lignes par page** : saisissez un nombre, ou utilisez les flèches haut et bas, pour modifier le nombre de lignes affichées sur une page.
- J. **Précédent et Suivant** : cliquez sur **Précédent** ou **Suivant** pour vous déplacer dans les pages. de plannings.

### <span id="page-14-0"></span>Afficher l'activité de planification

La page Activité de planification vous fournit un résumé de toutes les exécutions d'un planning dans votre environnement. Par défaut, les colonnes affichent le statut du planning, le nom, le serveur et l'heure de début et de fin (si le planning est terminé).

Cliquez sur un nom dans la colonne **Nom du planning** pour ouvrir la page [Gestionnaire](#page-16-0) de planification, où vous pouvez voir la définition de planning actuelle.

En navigant depuis la page Activité de planification, la page Gestionnaire de planification sera automatiquement filtrée par le planning concerné. Pour voir tous les plannings, effacez le champ **Filtrer par nom de planning**.

### <span id="page-14-1"></span>Utiliser les filtres sur la page Activité de planification

Les filtres vous permettent d'afficher facilement des plannings en fonction des critères sélectionnés. Vous pouvez également cliquer sur une colonne pour trier par ordre croissant ou décroissant en fonction de la valeur de la colonne.

- 1. Sur la page Activité de planification, cliquez sur **Filtrer** pour ouvrir le panneau Filtrer.
- 2. Utilisez le bouton bascule pour activer le filtre requis et renseignez les informations pour trouver le planning. Vous pouvez appliquer plusieurs filtres en même temps.

Les filtres disponibles sont les suivants :

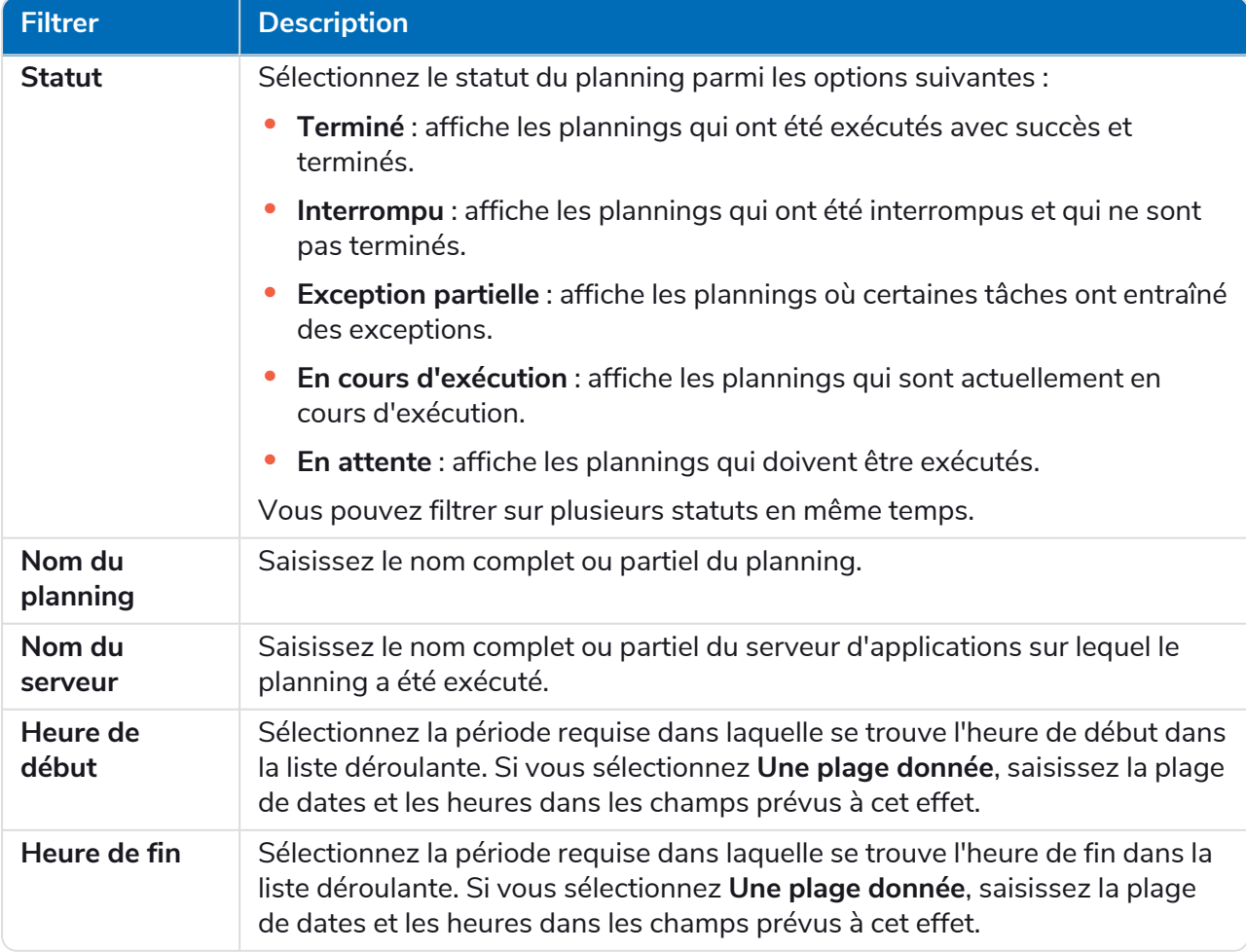

Les informations de la page Activité de planification sont immédiatement filtrées en affichant toutes les correspondances qui contiennent le texte que vous avez saisi.

 $\Theta$ Si vous avez défini les filtres, mais que vous souhaitez afficher à nouveau les informations non filtrées, désactivez les filtres requis ou supprimez tous les réglages du filtre afin qu'il soit vide.

3. Cliquez sur **Fermer le tiroir** pour fermer le panneau Filtrer.

# <span id="page-16-0"></span>**Gestionnaire de planification**

blueprism

La page Gestionnaire de planification vous permet de contrôler, de créer et de modifier tous les plannings de votre environnement connecté. Ces plannings sont les mêmes que ceux que vous voyez dans le Control Room du client interactif Blue Prism.

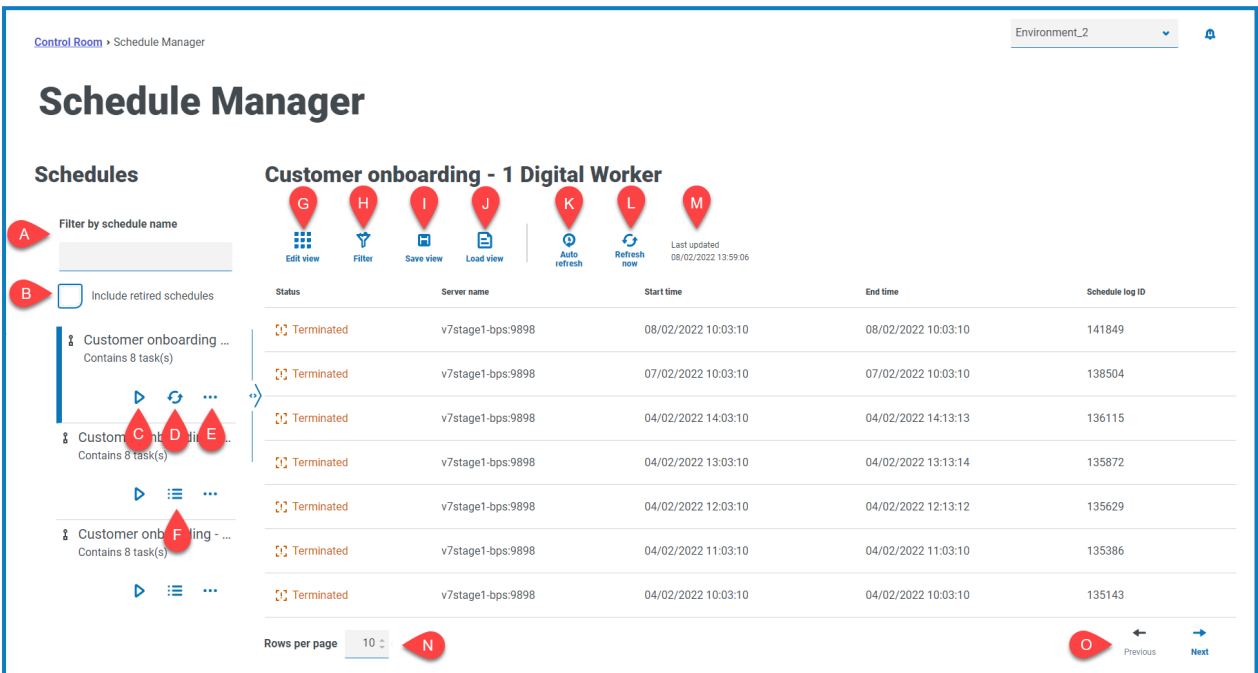

La page Gestionnaire de planification se compose d'une liste de plannings, d'actions de planification et de l'activité de planification pour le planning sélectionné. Cela vous fournit les informations et fonctions suivantes :

#### Liste de plannings

- A. **Filtrer par nom de planning** : pour rechercher des plannings [spécifiques.](#page-17-0)
- B. **Inclure les plannings classés** : pour afficher les plannings classés dans la liste des plannings.

#### Actions de planification

- C. **Exécuter (icône de lecture)** : pour [exécuter](#page-17-1) le planning sélectionné.
- D. **Actualiser (icône d'actualisation)** : pour actualiser l'activité du planning actuellement sélectionné. Cette icône remplace l'icône d'activité de planification lorsqu'un planning est sélectionné.
- E. **Actions supplémentaires (icône de points de suspension)** : pour effectuer des [actions](#page-19-0) [supplémentaires](#page-19-0) sur le planning, telles que la modification, la suppression, le clonage et le classement.
- F. **Activité de planification (icône de ligne)** : pour afficher l'activité de [planification](#page-17-2) pour le planning sélectionné dans le volet de droite.

#### Activité de planification

G. **Modifier l'affichage** : définissez les colonnes qui sont affichées. Vous pouvez ensuite afficher ou masquer les colonnes à l'aide des boutons à bascule.Vous pouvez également modifier la grille pour l'afficher dans un format compact.

- H. **Filtrer** : filtrez les informations qui sont affichées. Vous pouvez ensuite activer les filtres requis et saisir ou sélectionner les informations appropriées pour l'affichage. Vous pouvez, par exemple, activer lefiltre de **statut** et sélectionner **Terminé**.
- I. **Enregistrer l'affichage** : pour enregistrer l'affichage actuel de vos colonnes. Vous pouvez entrer un nom pour votre affichage afin de le rendre facilement identifiable lors du chargement des affichages. This allows you to create views of information which you can quickly access and reapply using **Load view**.
- J. **Charger l'affichage** : chargez un affichage enregistré. Vous pouvez sélectionner l'affichage requis et cliquer sur **Appliquer**.
- K. **Actualisation automatique** : définissez la fréquence à laquelle le contenu de la table sera automatiquement actualisé. Par défaut, elle est désactivée, mais peut être définie sur Toutes les minutes, Toutes les 5 minutes, Toutes les 10 minutes ou Toutes les 30 minutes.
- L. **Actualiser maintenant** : pour actualiser le contenu de la table. Si l'actualisation automatique est configurée, l'utilisation de cette option réinitialisera le minuteur.
- M. **Dernière mise à jour** : date et heure de la dernière actualisation des données de la table.
- N. **Lignes par page** : saisissez un nombre, ou utilisez les flèches haut et bas, pour modifier le nombre de lignes affichées sur une page.
- <span id="page-17-0"></span>O. **Précédent et Suivant** : cliquez sur **Précédent** ou **Suivant** pour vous déplacer dans les pages. de plannings.

### Trouver un planning spécifique

1. Sur la page Plannings, commencez à taper dans le champ **Filtrer par nom de planning**.

La liste des plannings se réduit uniquement à ceux qui correspondent au texte saisi dans le champ.

<span id="page-17-1"></span>2. Pour afficher à nouveau tous les plannings, effacez le texte dans le champ **Filtrer par nom de planning**.

### Exécuter un planning

Vous pouvez exécuter manuellement un planning plutôt que d'attendre qu'il soit déclenché à l'heure prévue. L'exécution manuelle du planning n'a pas d'impact sur le planning qui a été configuré. Il sera toujours déclenché pour s'exécuter à l'heure prévue.

Si un planning est déjà en cours d'exécution, une autre exécution ne peut pas être déclenchée manuellement.

1. Sur la page Plannings, cliquez sur l'icône d'exécution  $\triangleright$  du planning requis.

Un message s'affiche vous demandant de confirmer que vous souhaitez exécuter le planning maintenant.

<span id="page-17-2"></span>2. Cliquez sur **Exécuter** pour exécuter le planning.

Un message s'affiche confirmant que le planning est défini pour s'exécuter.

### Afficher l'activité du planning

Pour afficher l'activité d'un planning spécifique :

1. Cliquez sur l'icône d'activité de planification  $\frac{1}{2}$  pour le planning requis.

L'activité de planification s'affiche dans le volet et l'icône devient une icône d'actualisation.

2. Si nécessaire, cliquez sur l'icône d'actualisation  $\bigodot$  pour mettre à jour l'activité de planification.

### <span id="page-19-0"></span>Actions supplémentaires

Vous pouvez effectuer des tâches supplémentaires pour gérer vos plannings en cliquant sur l'icône de points de suspension (**...**) sur un planning et en sélectionnant l'une des actions suivantes :

- **•** [Afficher](#page-19-1) les détails
- **•** [Supprimer](#page-19-2)
- **•** [Cloner](#page-19-3)
- **•** Afficher les tâches et les [sessions](#page-20-0)
- **•** [Classer](#page-20-1)
- **•** [Modifier](#page-20-2)
- **•** [Arrêter](#page-20-3)

Les actions ci-dessus ne s'afficheront que si vous disposez des permissions utilisateur appropriées attribuées à votre compte. Pour plus de détails, voir [Permissions](https://bpdocs.blueprism.com/bp-7-1/fr-fr/helpUserPermissions.htm) utilisateur.

#### <span id="page-19-1"></span>Afficher les détails

Pour afficher les détails du planning :

1. Cliquez sur l'icône de points de suspension (**...**) sur le planning concerné, puis sélectionnez **Afficher les détails**.

Le volet Détails s'affiche, contenant les détails de configuration du planning. Vous pouvez également accéder à la page Modifier le [planning](#page-22-1) en cliquant sur le bouton **Modifier**.

<span id="page-19-2"></span>2. Cliquez sur **Fermer le tiroir** pour revenir au Gestionnaire de planification.

#### Supprimer

Pour supprimer un planning :

1. Cliquez sur l'icône de points de suspension (**...**) sur le planning concerné, puis sélectionnez **Supprimer**.

Un message s'affiche, contenant le nom du planning et vous demandant de confirmer l'action.

Une fois supprimés, les plannings ne peuvent pas être restaurés.

<span id="page-19-3"></span>2. Cliquez sur **Supprimer le planning**.

#### Cloner

Pour cloner un planning :

1. Cliquez sur l'icône de points de suspension (**...**) sur le planning concerné, puis sélectionnez **Cloner**.

La page Cloner le planning s'affiche et est automatiquement remplie avec tous les détails du planning existant.

- 2. Configurez les détails selon les besoins. Dans le cadre du processus de clonage, vous pouvez choisir de classer le planning existant en cliquant sur la case **Voulez-vous classer <nom du planning> ?** .
- 3. Cliquez sur **Enregistrer**.

La page Gestionnaire de planification s'affiche, filtrée par le nom du planning cloné.

#### <span id="page-20-0"></span>Afficher les tâches et les sessions

Pour afficher les tâches et les sessions d'un planning :

1. Cliquez sur l'icône de points de suspension (**...**) sur le planning concerné, puis sélectionnez **Afficher les tâches et les sessions**.

Le volet des tâches et des sessions s'affiche, où vous pouvez afficher et ajouter des tâches et des sessions.

- 2. Pour ajouter une tâche, utilisez le bouton **Ajouter une tâche** en haut à droite du volet.
- 3. Utilisez l'icône de flèche sur une tâche pour développer et afficher les sessions de la tâche.
- 4. Pour ajouter une session, cliquez sur l'icône de points de suspension (**...**) sur la tâche concernée et sélectionnez **Ajouter une session**.
- 5. Cliquez sur **Fermer le tiroir** pour revenir au Gestionnaire de planification.

<span id="page-20-1"></span>Pour plus de détails sur la configuration des tâches et des sessions, voir Tâches et [sessions](#page-25-0) sur la page [26](#page-25-0)

#### Classer

Pour classer un planning :

1. Cliquez sur l'icône de points de suspension (**...**) sur le planning concerné, puis sélectionnez **Classer**.

Un message s'affiche, contenant le nom du planning et vous demandant de confirmer l'action. Les plannings classés peuvent être restaurés, tandis que les plannings supprimés ne peuvent pas être récupérés.

2. Cliquez sur **Classer**.

Le planning est marqué comme classé sur la carte de planification et ne s'affichera dans la liste des plannings que si la case **Inclure les plannings classés** est cochée. Pour restaurer un planning, cliquez sur l'icône de points de suspension du planning concerné et sélectionnez **Annuler le classement**.

#### <span id="page-20-2"></span>Modifier

Pour modifier un planning :

1. Cliquez sur l'icône de points de suspension (**...**) sur le planning concerné, puis sélectionnez **Modifier**.

La page Modifier le planning s'affiche.

- 2. Configurez tous les détails selon les besoins.
- 3. Cliquez sur **Enregistrer**.

<span id="page-20-3"></span>Pour plus de détails sur la configuration des plannings, voir Mettre à jour la [configuration](#page-22-0) d'un planning sur la [page](#page-22-0) 23

#### Arrêter

Pour arrêter un planning en cours d'exécution :

- 1. Cliquez sur l'icône de points de suspension (**...**) sur le planning concerné, puis sélectionnez **Arrêter**. Un message s'affiche, contenant le nom du planning et vous demandant de confirmer l'action.
- 2. Cliquez sur **Oui, arrêter maintenant**.

### <span id="page-21-0"></span>Utiliser les filtres sur la page Gestionnaire de planification

Les filtres vous permettent de trouver facilement une activité de planification en fonction des critères sélectionnés. Vous pouvez également cliquer sur une colonne pour trier par ordre croissant ou décroissant en fonction de la valeur de la colonne.

- 1. Sur la page Gestionnaire de planification, cliquez sur **Filtrer** pour ouvrir le panneau Filtrer.
- 2. Utilisez le bouton bascule pour activer le filtre requis et renseignez les informations pour trouver le planning. Vous pouvez appliquer plusieurs filtres en même temps.

Les filtres disponibles sont les suivants :

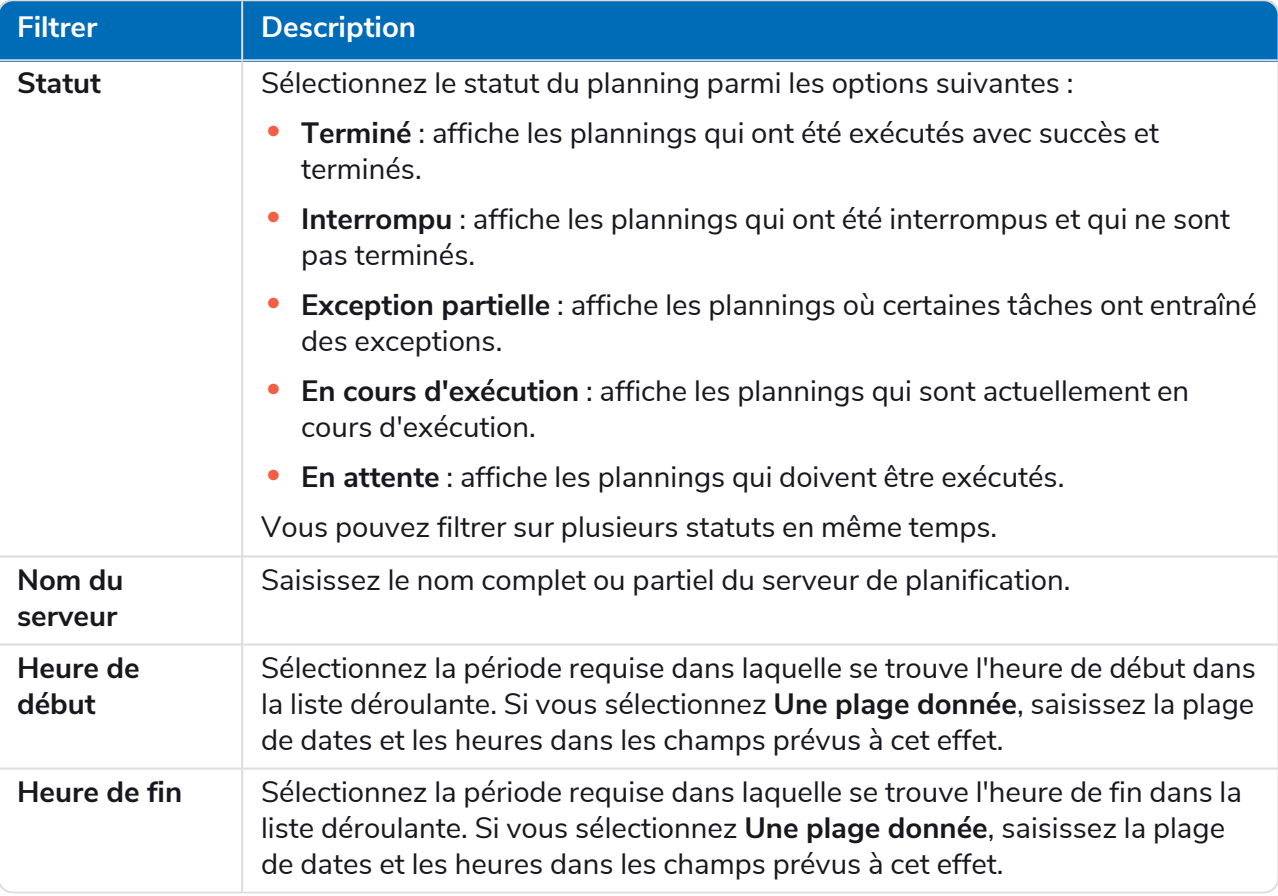

Les informations de la page Gestionnaire de planification sont immédiatement filtrées en affichant toutes les correspondances qui contiennent le texte que vous avez saisi.

Θ Si vous avez défini les filtres, mais que vous souhaitez afficher à nouveau les informations non filtrées, désactivez les filtres requis ou supprimez tous les réglages du filtre afin qu'il soit vide.

3. Cliquez sur **Fermer le tiroir** pour fermer le panneau Filtrer.

### <span id="page-22-0"></span>Mettre à jour la configuration d'un planning

<span id="page-22-1"></span>Le Gestionnaire de planification vous permet de mettre à jour tous les détails de configuration d'un planning, y compris la création et la modification des tâches et des sessions.

#### **Plannings**

La page Modifier le planning vous permet de mettre à jour tous les détails de configuration d'un planning. Cette page est accessible à partir de la page Gestionnaire de planification en cliquant sur l'icône de points de suspension (**...**) sur le planning concerné et en sélectionnant **Modifier**. Elle peut également être ouverte à l'aide de l'icône **Modifier** dans le tiroir Détails.

Les options de modification s'affichent uniquement pour les utilisateurs avec la permission de Д, planificateur appropriée activée sur leur compte.

La page Modifier le planning comprend deux onglets : **Détails** et **Planning**.

#### Détails

Dans l'onglet Détails, vous disposez des champs suivants :

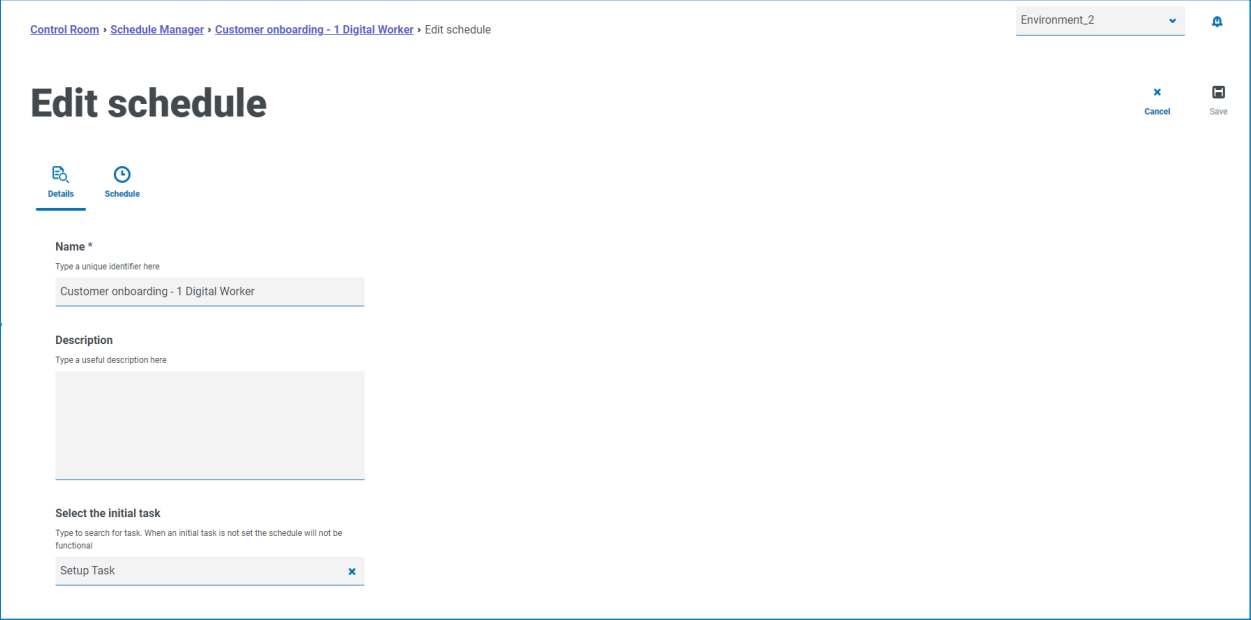

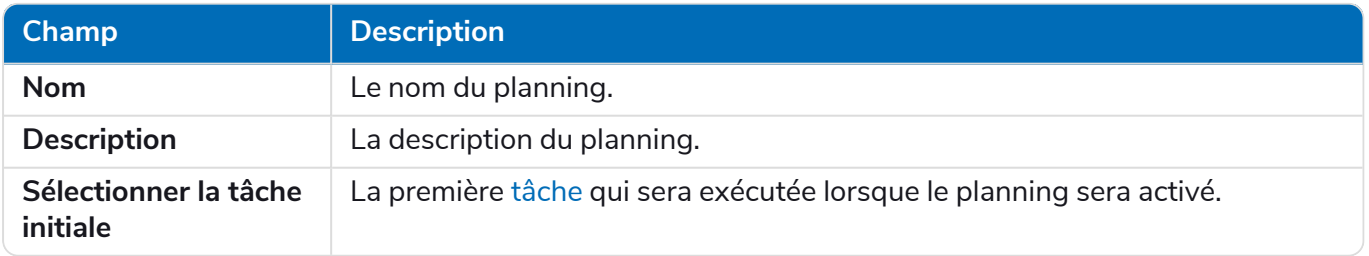

Apportez les modifications nécessaires et enregistrez vos modifications à l'aide de l'icône **Enregistrer** en haut à droite de la page.

#### Planning

Dans l'onglet Planning, vous disposez des champs suivants :

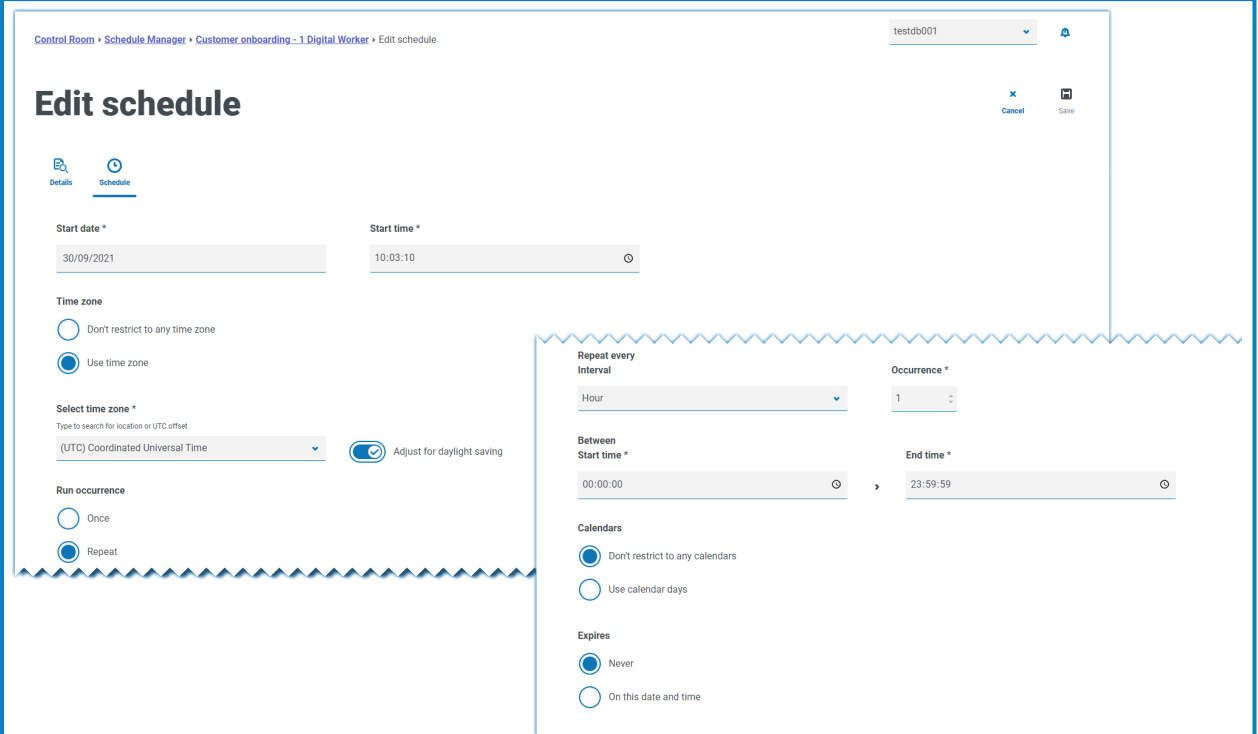

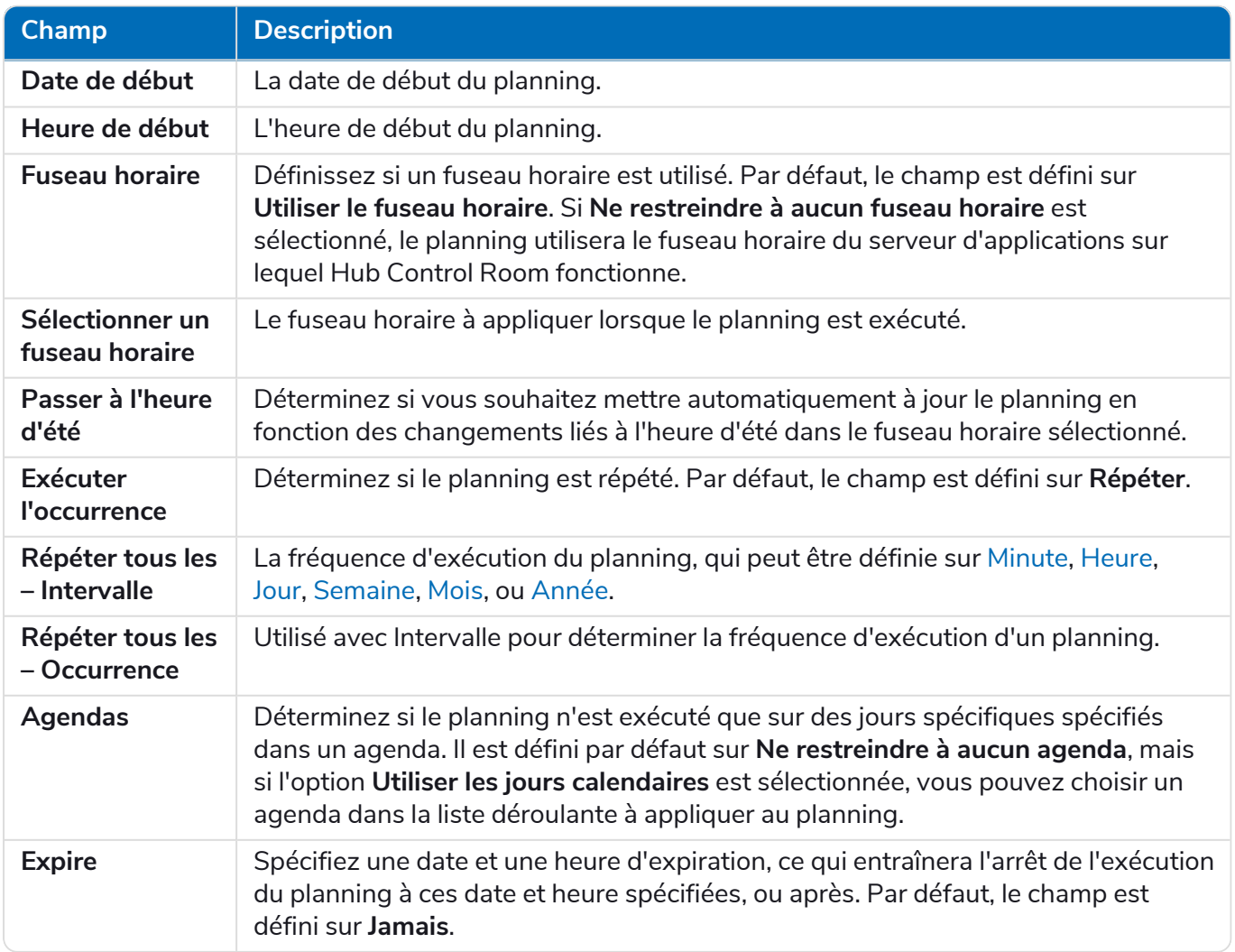

#### <span id="page-24-0"></span>Exécution chaque minute

Pour configurer les plannings pour qu'ils s'exécutent toutes les minutes :

- 1. Sélectionnez **Minute** dans le champ **Répéter tous les – Intervalle**.
- 2. Dans le champ **Occurrence**, définissez le nombre de minutes. Vous pouvez configurer le planning pour s'exécuter toutes les minutes, toutes les 2 minutes, etc. jusqu'à 999 minutes.
- 3. Saisissez une **heure de début** et une **heure de fin**. Par défaut, le planning s'exécutera à chaque intervalle où l'exécution est due, mais cela peut être restreint davantage en configurant les heures entre lesquelles le planning doit être exécuté.
- 4. Vous pouvez également sélectionner **Utiliser les jours calendaires** pour configurer le planning de manière à ce qu'il s'exécute toutes les minutes les jours ouvrables comme défini dans un agenda prédéfini. Sélectionnez l'agenda requis dans la liste déroulante.
- <span id="page-24-1"></span>5. Enregistrez vos modifications à l'aide de l'icône **Enregistrer** en haut à droite de la page.

#### Exécution chaque heure

Pour configurer les plannings pour qu'ils s'exécutent toutes les heures :

- 1. Sélectionnez **Heure** dans le champ **Répéter tous les – Intervalle**.
- 2. Dans le champ **Occurrence**, définissez le nombre d'heures. Vous pouvez configurer le planning pour s'exécuter toutes les heures, toutes les 2 heures, etc. jusqu'à 999 heures.
- 3. Saisissez une **heure de début** et une **heure de fin**. Par défaut, le planning s'exécutera à chaque intervalle où l'exécution est due, mais cela peut être restreint davantage en configurant les heures entre lesquelles le planning doit être exécuté.
- 4. Vous pouvez également sélectionner **Utiliser les jours calendaires** pour configurer le planning de manière à ce qu'il s'exécute toutes les heures les jours ouvrables comme défini dans un agenda prédéfini. Sélectionnez l'agenda requis dans la liste déroulante.
- <span id="page-24-2"></span>5. Enregistrez vos modifications à l'aide de l'icône **Enregistrer** en haut à droite de la page.

#### Exécution chaque jour

Pour configurer les plannings pour qu'ils s'exécutent tous les jours :

- 1. Sélectionnez **Jour** dans le champ **Répéter tous les – Intervalle**.
- 2. Dans le champ **Occurrence**, définissez le nombre de jours. Vous pouvez configurer le planning pour s'exécuter tous les jours, tous les 2 jours, etc. jusqu'à 999 jours.
- 3. Vous pouvez également sélectionner **Utiliser les jours calendaires** pour configurer le planning de manière à ce qu'il s'exécute uniquement les jours ouvrables comme défini dans un agenda prédéfini. Sélectionnez l'agenda requis dans la liste déroulante.

#### <span id="page-24-3"></span>Exécution chaque semaine

Pour configurer les plannings pour qu'ils s'exécutent toutes les semaines :

- 1. Sélectionnez **Semaine** dans le champ **Répéter tous les – Intervalle**.
- 2. Dans le champ **Occurrence**, définissez le nombre de semaines. Vous pouvez configurer le planning pour s'exécuter toutes les semaines, toutes les 2 semaines, etc. jusqu'à 999 semaines.
- 3. Sélectionnez l'option requise dans le champ **Répéter**. Par défaut, le planning s'exécutera le même jour de chaque semaine comme **date de début**. Vous pouvez modifier ce réglage en sélectionnant l'une des options **Premier jour ouvrable de l'agenda** ou **Dernier jour ouvrable de l'agenda**, et en

choisissant un agenda prédéfini dans la liste déroulante.

<span id="page-25-2"></span>4. Enregistrez vos modifications à l'aide de l'icône **Enregistrer** en haut à droite de la page.

#### Exécution chaque mois

Pour configurer les plannings pour qu'ils s'exécutent tous les mois :

- 1. Sélectionnez **Mois** dans le champ **Répéter tous les – Intervalle**.
- 2. Dans le champ **Occurrence**, définissez le nombre de mois. Vous pouvez configurer le planning pour s'exécuter tous les mois, tous les 2 mois, etc. jusqu'à 999 mois.
- 3. Sélectionnez l'option requise dans le champ **Répéter**. Par défaut, le planning s'exécutera le même jour de chaque mois comme **date de début**, en ignorant les mois pour lesquels la date n'existe pas. Au lieu d'ignorer, le planning peut être configuré pour s'exécuter le dernier jour du mois, ou le premier mois du jour suivant si la date configurée n'existe pas pour un mois particulier. Pour ce faire, sélectionnez la valeur appropriée dans la liste déroulante **Si le jour 30 n'existe pas**.

Le planning peut également être configuré pour s'exécuter chaque mois à une occurrence comptée d'un jour de la semaine dans le mois, par exemple, le premier vendredi, le dernier mercredi, etc. Cette option est activée en sélectionnant l'option **Jour du mois** et en configurant la **semaine** et le **jour de la semaine** concernés.

Le planning peut également être configuré pour s'exécuter le premier ou dernier jour de travail de chaque mois, en fonction d'un agenda spécifié. Cette option est activée en sélectionnant l'option **Jour de l'agenda** et en configurant le **jour** et l'agenda concernés dans la liste déroulante.

<span id="page-25-3"></span>4. Enregistrez vos modifications à l'aide de l'icône **Enregistrer** en haut à droite de la page.

#### Exécution chaque année

Pour configurer les plannings pour qu'ils s'exécutent tous les ans :

- 1. Sélectionnez **Année** dans le champ **Répéter tous les – Intervalle**.
- 2. Dans le champ **Occurrence**, définissez le nombre d'années. Vous pouvez configurer le planning pour s'exécuter tous les ans, tous les 2 ans, etc. jusqu'à 999 ans.
- <span id="page-25-0"></span>3. Enregistrez vos modifications à l'aide de l'icône **Enregistrer** en haut à droite de la page.

#### Tâches et sessions

Le volet Tâches et sessions vous permet de gérer les tâches et les sessions d'un planning. Il s'ouvre à partir de la page Gestionnaire de planification en cliquant sur l'icône de points de suspension (**...**) sur le planning concerné et en sélectionnant **Afficher les tâches et les sessions**.

#### <span id="page-25-1"></span>Tâches

Une tâche représente un composant d'un planning. Elle définit un ensemble de sessions qui doivent être exécutées en même temps et fournit un résultat de statut combiné pour ces sessions afin que le planificateur puisse déterminer la tâche à exécuter ensuite.

#### <span id="page-25-4"></span>Sessions

Une session Blue Prism représente une instance unique d'un processus (ou d'un objet) qui est affectée à une ressource. La session conserve un état (par exemple, en attente, en cours d'exécution, terminée) et est utilisée pour contenir des informations supplémentaires telles que l'utilisateur qui a initié la session, l'heure de début, les heures de fin et un log de session détaillé. Chaque tâche contient un nombre arbitraire de sessions. Lorsque la tâche est déclenchée, chaque session est d'abord créée et, une fois qu'elles sont toutes enregistrées et en attente de leurs ressources hôtes, elles sont exécutées.

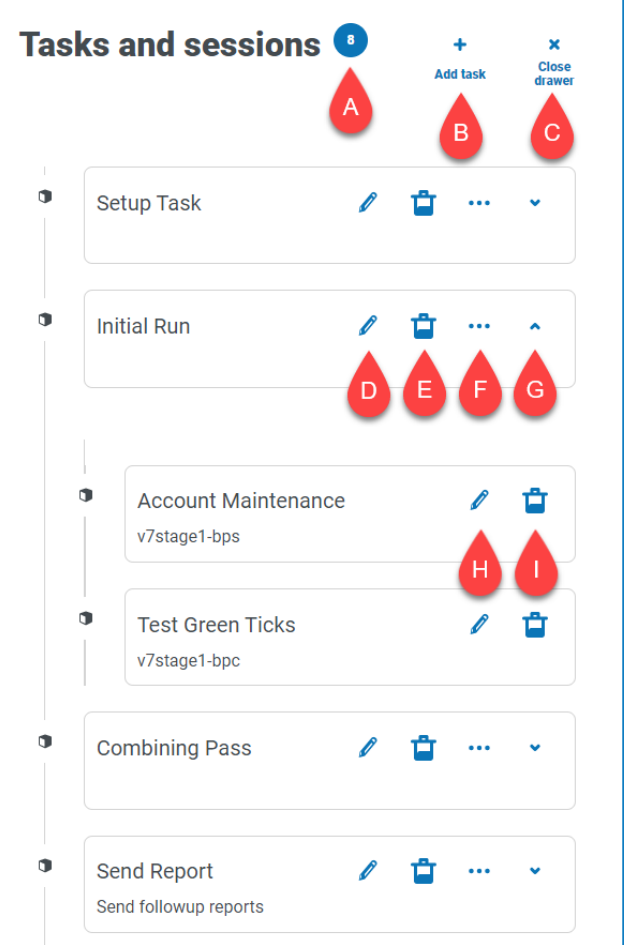

Le volet Tâches et sessions vous fournit les informations et fonctions suivantes :

- A. **Nombre de tâches** : affiche le nombre de tâches configurées par le planning.
- B. **Ajouter une tâche** : pour ajouter une nouvelle tâche. Cette option ouvre la page [Ajouter](#page-27-0) des tâches.
- C. **Fermer le tiroir** : pour fermer le volet Tâches et sessions.
- D. **Modifier la tâche (icône Modifier)** : pour modifier la tâche. Cette option ouvre la page Modifier la tâche, où vous pouvez mettre à jour les détails de la tâche.
- E. **Supprimer les tâches (icône Supprimer)** : pour supprimer la tâche.
- F. **Ajouter une session (icône de points de suspension)** : pour ajouter une session pour la tâche. Cette option ouvre la page Ajouter des [sessions](#page-28-0), où vous définissez un processus et un travailleur numérique, avant d'ajouter des paramètres de démarrage.
- G. **Développer (icône de flèche)** : pour développer afin d'afficher les sessions configurées pour la tâche.
- H. **Modifier la session (icône Modifier)** : pour modifier la session. Cette option ouvre la page Modifier la session, où vous pouvez modifier les détails de la session et les paramètres de démarrage.
- I. **Supprimer la session (icône Supprimer)** : pour supprimer la session.

#### <span id="page-27-0"></span>Ajouter des tâches

La page Ajouter une tâche vous permet de configurer tous les détails requis pour la tâche.

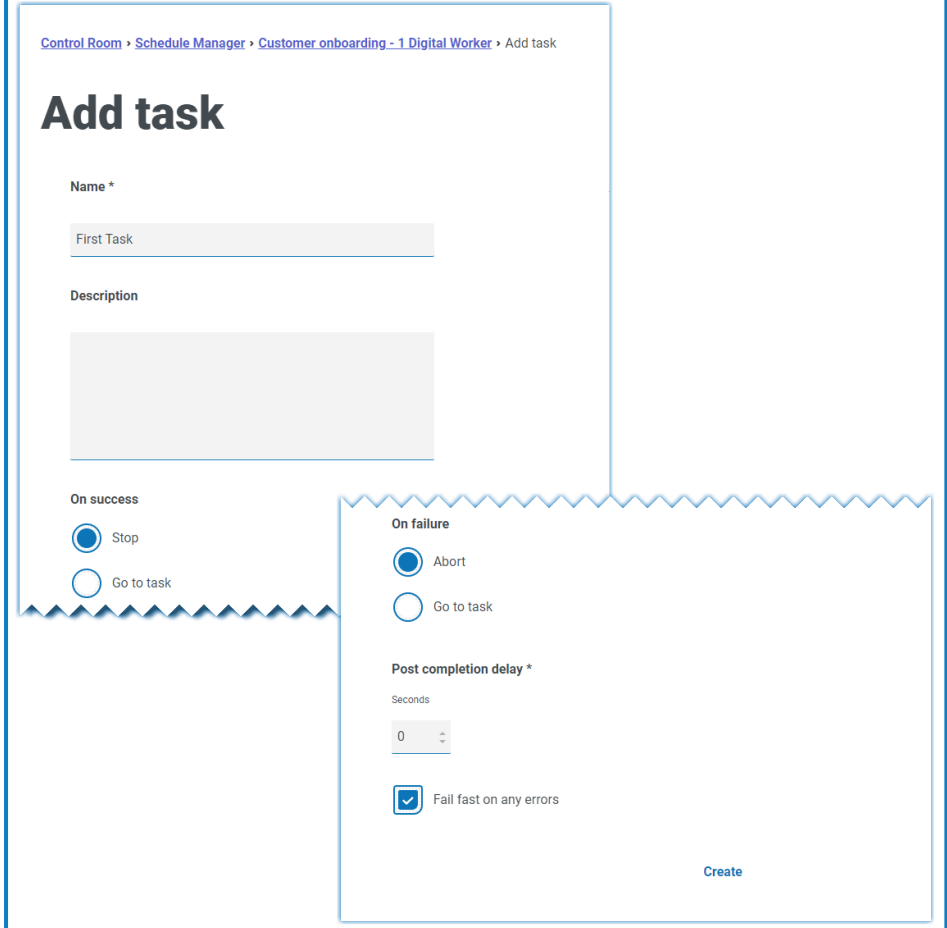

Pour ajouter une tâche :

- 1. Saisissez un **nom**.
- 2. Si nécessaire, saisissez une **description**.
- 3. Dans le champ **En cas de réussite**, choisissez ce qui se passera en cas de réussite de la tâche. Il est par défaut défini sur **Arrêter**, mais peut être configuré pour déclencher automatiquement une autre tâche.
- 4. Dans le champ **En cas d'échec**, choisissez ce qui se passera en cas d'échec de la tâche. Il est par défaut défini sur **Abandonner**, mais peut être configuré pour déclencher automatiquement une autre tâche.
- 5. Si nécessaire, modifiez la valeur **Retard après achèvement**. Par défaut, la valeur est **0**. Si une valeur est saisie dans ce champ, un délai allant jusqu'à 1 500 secondes est ajouté à la fin d'une tâche planifiée avant d'autoriser la tâche suivante du planning à commencer.

- 6. Si nécessaire, décochez la case **Interruption immédiate en cas d'erreur**. Par défaut, une tâche est configurée pour s'interrompre immédiatement en cas d'erreur, c'est-à-dire pour interrompre immédiatement la tâche si des sessions ne parviennent pas à démarrer ou à s'interrompre en raison d'une exception.
	- **•** Si une tâche est définie pour s'interrompre immédiatement, toutes les sessions et la tâche sont interrompues lorsque des erreurs dans l'une des sessions se produisent, par exemple, si une ressource n'a pas pu être contactée ou était trop occupée pour créer une session, ou si une session a déclenché une exception et s'est interrompue anormalement. Cela signifie qu'une tâche est marquée comme interrompue en cas d'échec d'une session.
	- **•** Si une tâche est définie pour ne pas s'interrompre immédiatement, une tâche est interrompue uniquement si une erreur survient dans toutes ses sessions, et l'interruption de cette tâche survient uniquement lorsque l'échec de la dernière session exécutée est détecté. Les exécutions d'une session individuelle entraîneront le logging d'une erreur, mais toutes les autres sessions en cours d'exécution se poursuivront. Si elle n'est pas en interruption immédiate, une tâche est marquée comme interrompue, uniquement si l'intégralité de ses sessions échoue.

#### <span id="page-28-0"></span>Ajouter des sessions

La page Ajouter une session vous permet de configurer tous les détails requis pour la session.

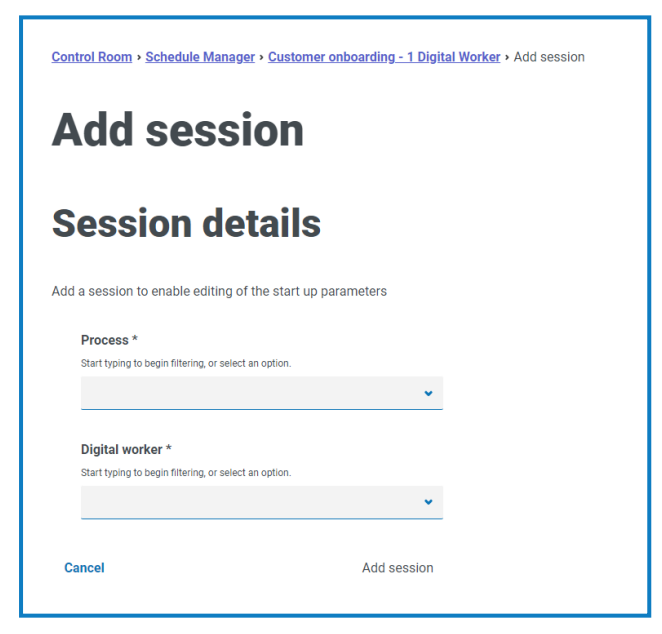

Pour ajouter une session :

- 1. Saisissez un **processus** ou sélectionnez-en un dans la liste déroulante.
- 2. Saisissez un **Digital Worker** ou sélectionnez-en un dans la liste déroulante.

3. Cliquez sur **Ajouter une session**. Le bouton n'est activé que lorsqu'une combinaison de processus et de travailleur numérique valide a été saisie.

La page Modifier la session s'affiche.

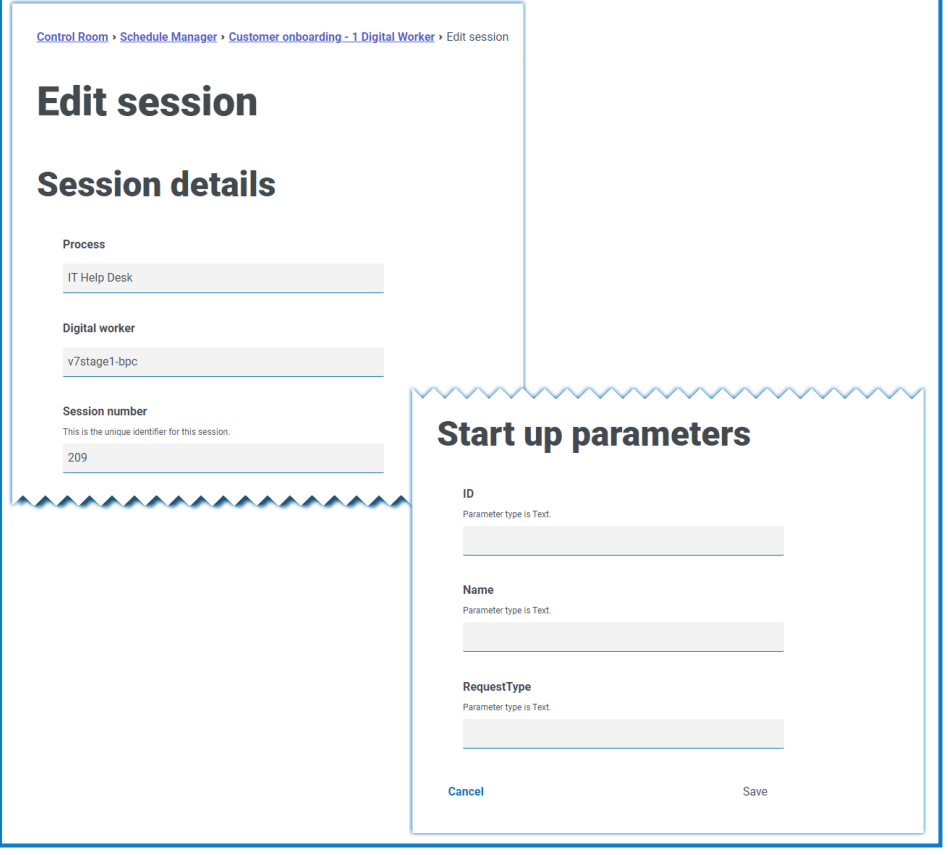

Une fois la session ajoutée, un numéro de session lui est automatiquement attribué. Le D. numéro de session, le processus et le Digital Worker ne peuvent pas être modifiés.

4. Définissez tous les paramètres de démarrage selon les besoins. Les paramètres sont affichés avec le nom et le type de paramètre. Lors de l'ajout de paramètres de démarrage d'image, les formats de fichier suivants sont acceptés : PNG, BMP, JPG, JPEG, GIF, ICO et TIFF.

 $\bigwedge$  Si vous chargez plusieurs fichiers image lors de la configuration des paramètres de démarrage d'une session, la taille collective de toutes les images doit être inférieure à 3 Mo. Si cette limite est dépassée, les erreurs de validation du formulaire s'affichent lors de la tentative d'enregistrement des modifications.

5. Cliquez sur **Enregistrer**.

# <span id="page-30-0"></span>**Sessions**

La page Sessions vous fournit un résumé de toutes les [sessions](#page-25-4) pour vos environnements connectés. Vous bénéficiez d'un affichage alternatif des sessions que vous pouvez afficher dans le Control Room du client interactif Blue Prism.

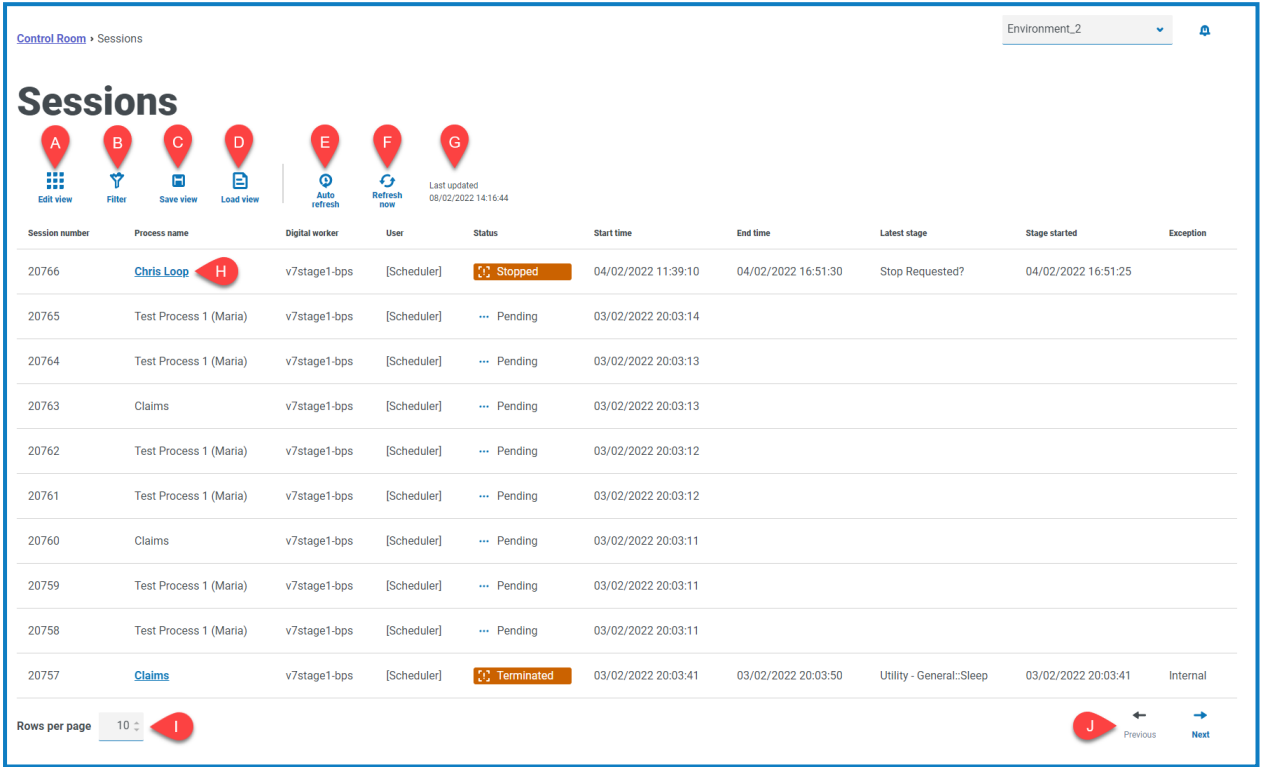

La page Sessions vous fournit les informations et fonctions suivantes :

- A. **Modifier l'affichage** : définissez les colonnes qui sont affichées. Vous pouvez ensuite afficher ou masquer les colonnes à l'aide des boutons à bascule.Vous pouvez également modifier la grille pour l'afficher dans un format compact.
- B. **Filtrer** : filtrez les informations qui sont affichées. Vous pouvez ensuite activer les filtres requis et saisir ou sélectionner les informations appropriées pour l'affichage. Vous pouvez, par exemple, activer lefiltre de **statut** et sélectionner **Terminé**.
- C. **Enregistrer l'affichage** : pour enregistrer l'affichage actuel de vos colonnes. Vous pouvez entrer un nom pour votre affichage afin de le rendre facilement identifiable lors du chargement des affichages. This allows you to create views of information which you can quickly access and reapply using **Load view**.
- D. **Charger l'affichage** : chargez un affichage enregistré. Vous pouvez sélectionner l'affichage requis et cliquer sur **Appliquer**.
- E. **Actualisation automatique** : définissez la fréquence à laquelle le contenu de la table sera automatiquement actualisé. Par défaut, elle est désactivée, mais peut être définie sur Toutes les minutes, Toutes les 5 minutes, Toutes les 10 minutes ou Toutes les 30 minutes.
- F. **Actualiser maintenant** : pour actualiser le contenu de la table. Si l'actualisation automatique est configurée, l'utilisation de cette option réinitialisera le minuteur.
- G. **Dernière mise à jour** : date et heure de la dernière actualisation des données de la table.
- H. **Nom du processus** : pour les plannings terminés, cliquez sur le nom d'un processus pour [afficher](#page-31-0) le [log](#page-31-0) de cette session.

- I. **Lignes par page** : saisissez un nombre, ou utilisez les flèches haut et bas, pour modifier le nombre de lignes affichées sur une page.
- <span id="page-31-0"></span>J. **Précédent et Suivant** : cliquez sur **Précédent** ou **Suivant** pour vous déplacer dans les pages. de sessions.

### Afficher les logs de session

1. Sur la page Sessions, cliquez sur le nom du processus requis.

La page Logs de session s'affiche avec un historique des processus qui ont été exécutés.

2. Si disponible dans la colonne **Paramètres**, vous pouvez cliquer sur **Afficher les paramètres** pour voir les informations sur les paramètres du processus.

Par exemple, les images ci-dessous montrent un log pour une session achevée et pour une session terminée :

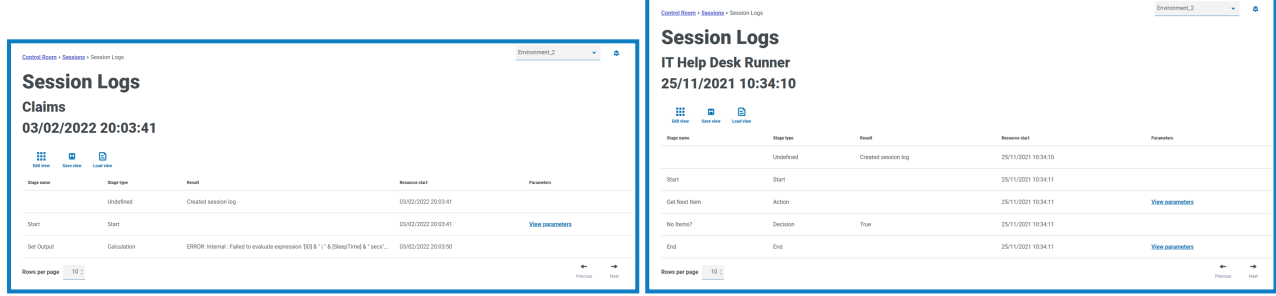

### <span id="page-31-1"></span>Utiliser les filtres sur la page Sessions

Les filtres vous permettent de trouver facilement des sessions en fonction des critères sélectionnés.

- 1. Sur la page Sessions, cliquez sur **Filtrer** pour ouvrir le panneau Filtrer.
- 2. Utilisez le bouton bascule pour activer le filtre requis et renseignez les informations pour trouver la session. Vous pouvez appliquer plusieurs filtres en même temps.

Les filtres disponibles sont les suivants :

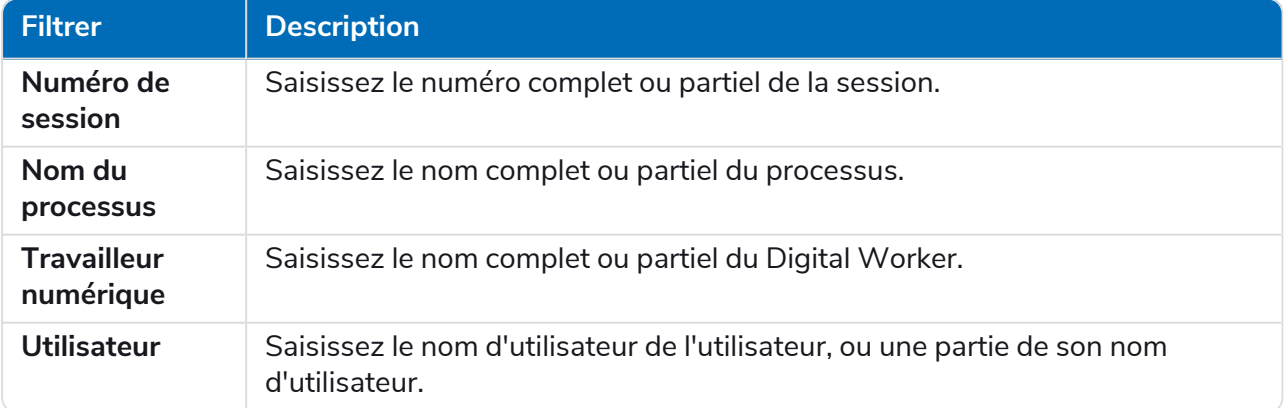

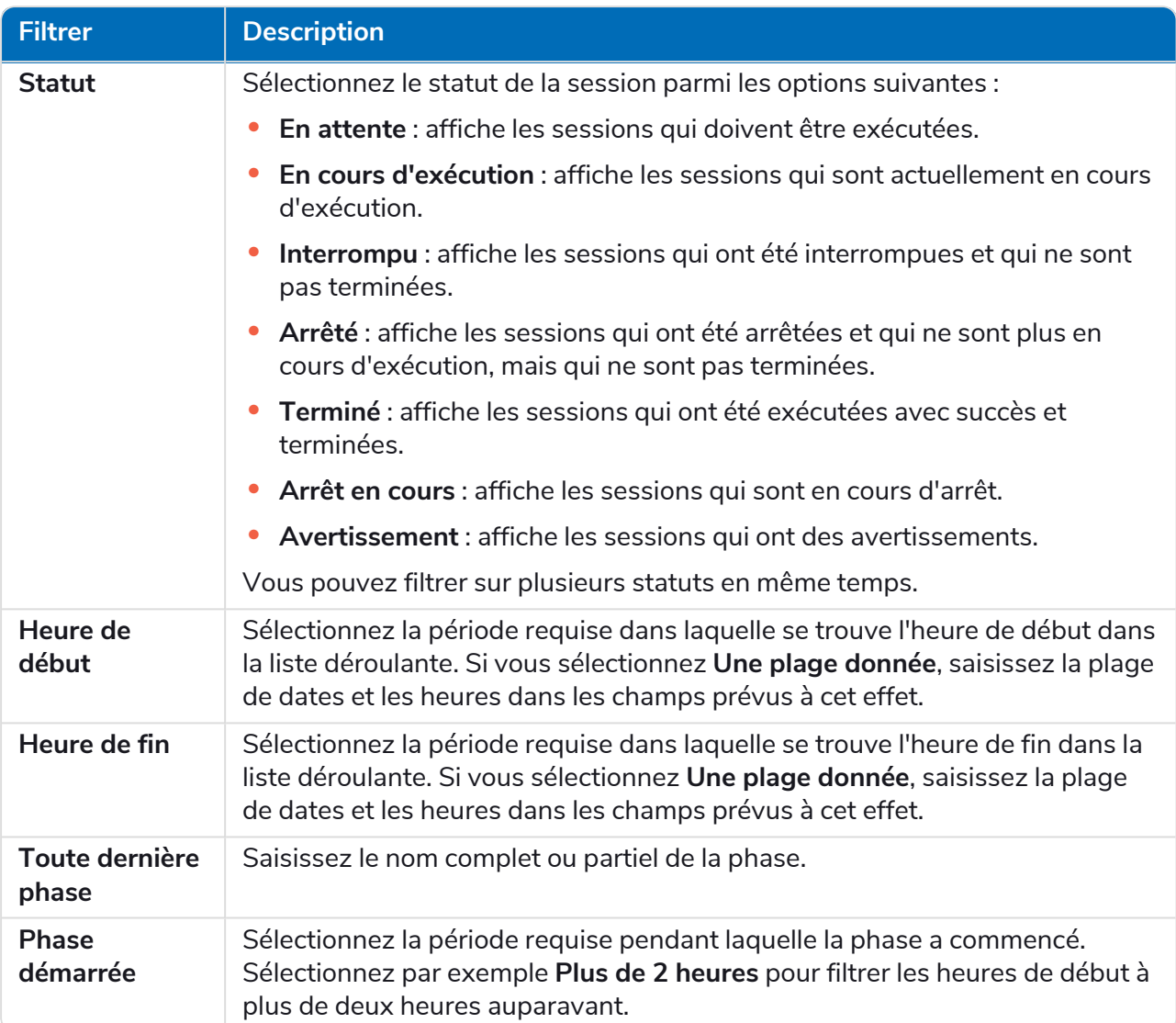

Les informations de la page Sessions sont immédiatement filtrées en affichant toutes les correspondances qui contiennent le texte que vous avez saisi.

Si vous avez défini les filtres, mais que vous souhaitez afficher à nouveau les informations non filtrées, désactivez les filtres requis ou supprimez tous les réglages du filtre afin qu'il soit vide.

3. Cliquez sur **Fermer le tiroir** pour fermer le panneau Filtrer.

# <span id="page-33-0"></span>**Santé des Digital Workers**

La page Santé des Digital Workers vous fournit un résumé de tous les travailleurs numériques (également appelés « ressources d'exécution ») qui sont disponibles pour votre environnement connecté.

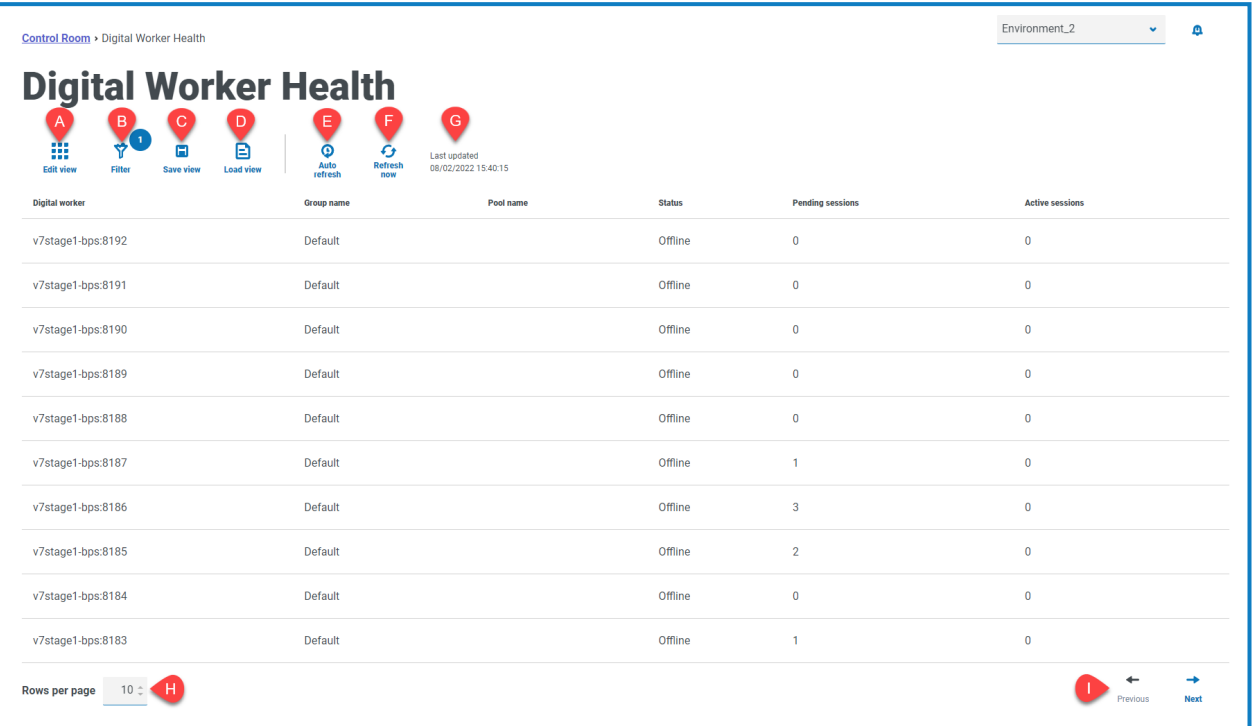

La page Santé des Digital Workers vous fournit les informations et fonctions suivantes :

- A. **Modifier l'affichage** : définissez les colonnes qui sont affichées. Vous pouvez ensuite afficher ou masquer les colonnes à l'aide des boutons à bascule.Vous pouvez également modifier la grille pour l'afficher dans un format compact.
- B. **Filtrer** : filtrez les informations qui sont affichées. Vous pouvez ensuite activer les filtres requis et saisir ou sélectionner les informations appropriées pour l'affichage. Vous pouvez, par exemple, activer lefiltre de **statut** et sélectionner **Inactif**. Le filtre est activé par défaut pour afficher uniquement les travailleurs numériques qui ne sont pas classés.
- C. **Enregistrer l'affichage** : pour enregistrer l'affichage actuel de vos colonnes. Vous pouvez entrer un nom pour votre affichage afin de le rendre facilement identifiable lors du chargement des affichages. This allows you to create views of information which you can quickly access and reapply using **Load view**.
- D. **Charger l'affichage** : chargez un affichage enregistré. Vous pouvez sélectionner l'affichage requis et cliquer sur **Appliquer**.
- E. **Actualisation automatique** : définissez la fréquence à laquelle le contenu de la table sera automatiquement actualisé. Par défaut, elle est désactivée, mais peut être définie sur Toutes les minutes, Toutes les 5 minutes, Toutes les 10 minutes ou Toutes les 30 minutes.
- F. **Actualiser maintenant** : pour actualiser le contenu de la table. Si l'actualisation automatique est configurée, l'utilisation de cette option réinitialisera le minuteur.
- G. **Dernière mise à jour** : date et heure de la dernière actualisation des données de la table.
- H. **Lignes par page** : saisissez un nombre, ou utilisez les flèches haut et bas, pour modifier le nombre de lignes affichées sur une page.

<span id="page-34-0"></span>I. **Précédent et Suivant** : cliquez sur **Précédent** ou **Suivant** pour vous déplacer dans les pages. de travailleurs numériques.

### Utiliser les filtres sur la page Santé des Digital Workers

Les filtres vous permettent de trouver facilement des événements d'audit en fonction des critères sélectionnés.

- 1. Sur la page Santé des Digital Workers, cliquez sur **Filtrer** pour ouvrir le panneau Filtrer.
- 2. Utilisez le bouton bascule pour activer le filtre requis et renseignez les informations pour trouver le travailleur numérique. Vous pouvez appliquer plusieurs filtres en même temps.

Les filtres disponibles sont les suivants :

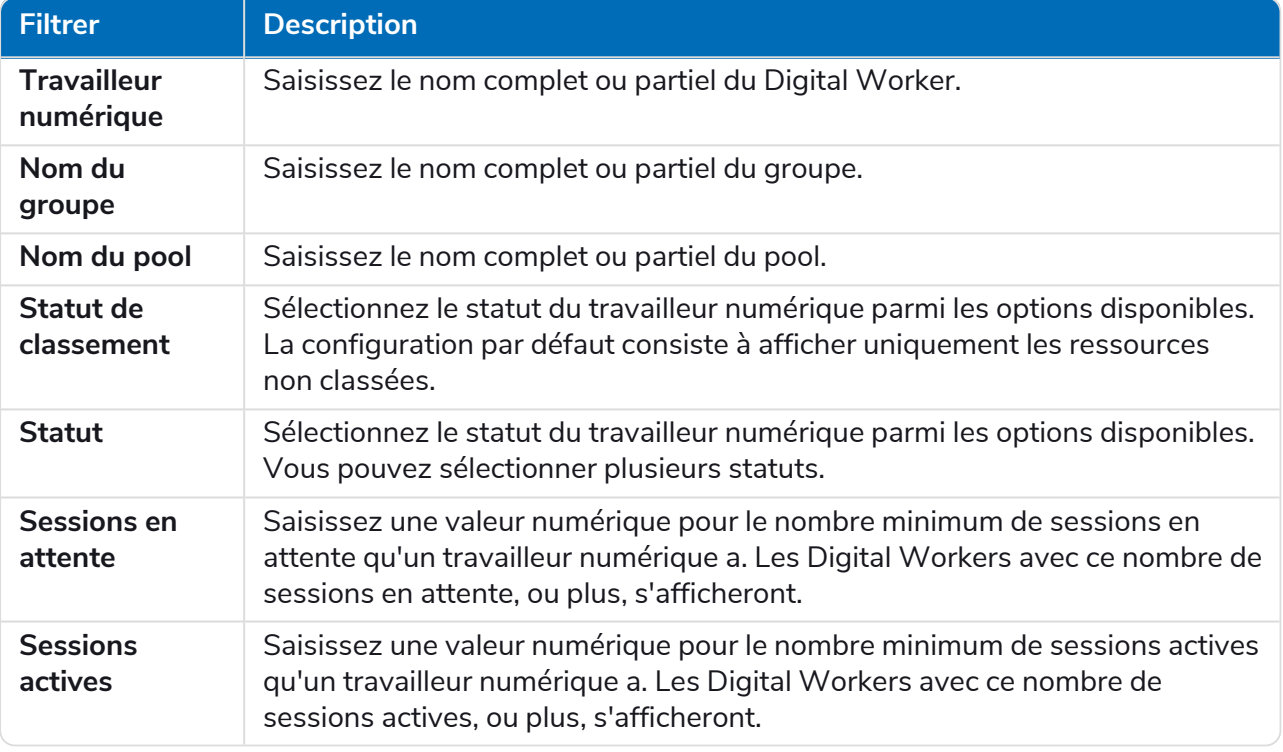

Les informations sur la page Santé des Digital Workers sont immédiatement filtrées en affichant toutes les correspondances qui contiennent le texte que vous avez saisi.

Si vous avez défini les filtres, mais que vous souhaitez afficher à nouveau les informations non filtrées, désactivez les filtres requis ou supprimez tous les réglages du filtre afin qu'il soit vide.

3. Cliquez sur **Fermer le tiroir** pour fermer le panneau Filtrer.

# <span id="page-35-0"></span>**Widgets de tableau de bord**

Le plug-in Control Room fournit également plusieurs [widgets](https://bpdocs.blueprism.com/hub-interact/4-7/fr-fr/hub/ug-hub-user.htm) de tableau de bord, que vous pouvez appliquer et personnaliser pour surveiller votre environnements Blue Prism en un coup d'œil.

<span id="page-35-2"></span>Pour personnaliser vos widgets :

1. Sur le tableau de bord, cliquez sur **Modifier les widgets**.

Les widgets qui peuvent être personnalisés affichent une icône **Options** ; tous les widgets affichent une icône **Supprimer**.

2. Cliquez sur **Options** à côté du plug-in requis.

Le panneau Options d'affichage s'affiche.

3. Définissez les options comme requis et cliquez sur **Fermer le tiroir**.

Les widgets sont mis à jour dès que les options sont sélectionnées et le panneau Options d'affichage se ferme.

### <span id="page-35-1"></span>Journal mensuel d'utilisation

Cela vous permet d'afficher le niveau d'utilisation de votre Digital Workforce pour chaque jour d'un mois. Vous pouvez survoler un bloc dans ce graphique pour afficher le niveau d'utilisation. Un exemple du widget Journal mensuel d'utilisation est affiché ci-dessous :

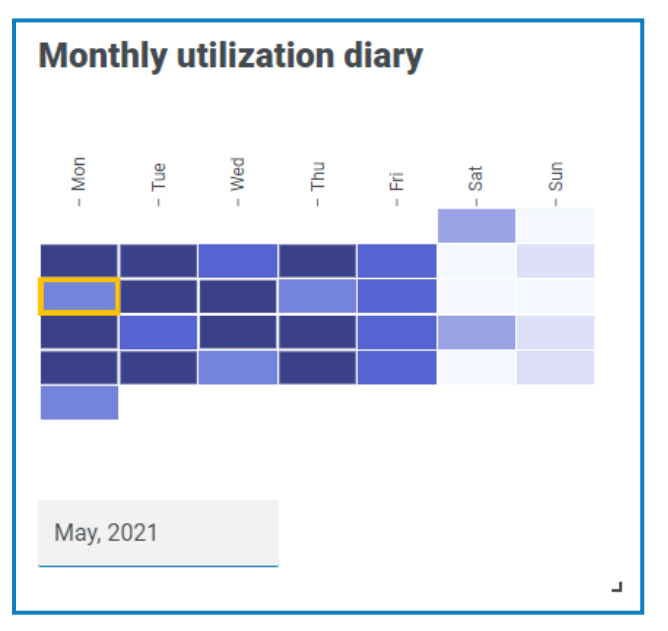

La couleur la plus foncée indique le niveau d'utilisation le plus élevé, la couleur la plus claire, le niveau le plus bas.

#### **Blue Prism Hub Control Room 4.7 | Guide de l'utilisateur** Widgets de tableau de bord

### <span id="page-36-0"></span>Graphique d'utilisation

Cela affiche la quantité de Digital Workers sélectionnés utilisés sous forme de graphique linéaire par rapport aux heures pour une date donnée.

Pour configurer le widget :

- 1. Dans le widget Graphique d'utilisation, cliquez sur **Filtrer**.
	- Le panneau Filtrer s'affiche.
- 2. Sous le filtre **Sélectionner les Digital Workers**, saisissez le nom du Digital Worker ou sélectionnezen un dans la liste déroulante. Plusieurs Digital Workers peuvent être définis pour ce widget.

Par exemple (avec les options définies sur Activité et minutes) :

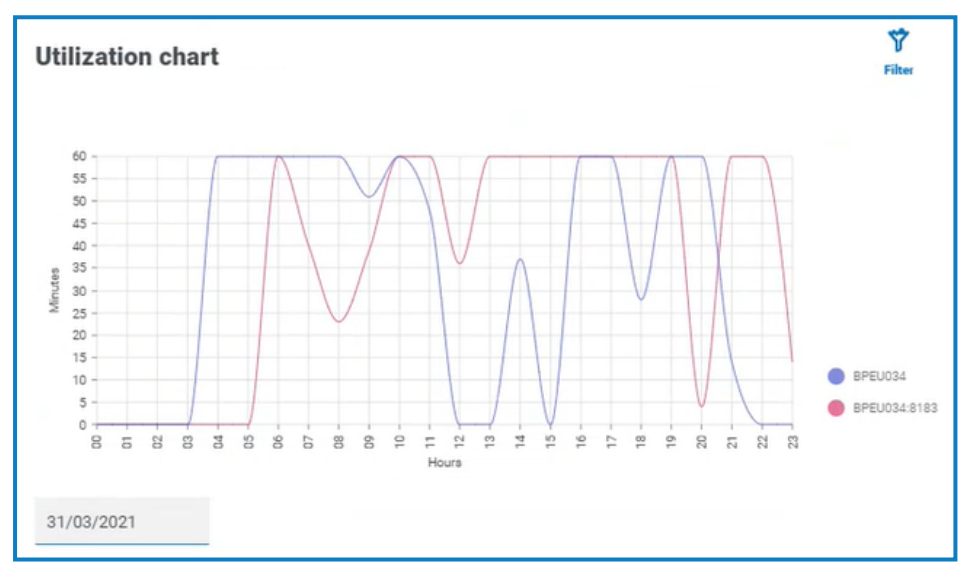

- 3. Cliquez sur **Fermer le tiroir** pour fermer le panneau Filtrer.
- 4. Si vous souhaitez afficher les informations pour un jour différent, saisissez la date dans le champ de date et appuyez sur Entrée.
- 5. Si nécessaire, utilisez les [options](#page-35-2) pour personnaliser davantage cet affichage.

### <span id="page-37-0"></span>Carte thermique d'utilisation

Cela affiche une liste des Digital Workers et les heures auxquelles ils ont été utilisés pour une date donnée. Par défaut, elle vous montrera les données pour la date actuelle.

Pour configurer le widget :

- 1. Dans le widget Carte thermique d'utilisation, cliquez sur **Activer les étiquettes** pour afficher une valeur numérique dans chacun des carrés colorés. Vous pouvez cliquer sur **Désactiver les étiquettes** pour supprimer ces valeurs.
- 2. Si vous souhaitez afficher les informations pour un jour différent, saisissez la date dans le champ de date et appuyez sur Entrée.

La carte thermique d'utilisation est mise à jour. Par exemple (avec les options définies sur Activité et minutes) :

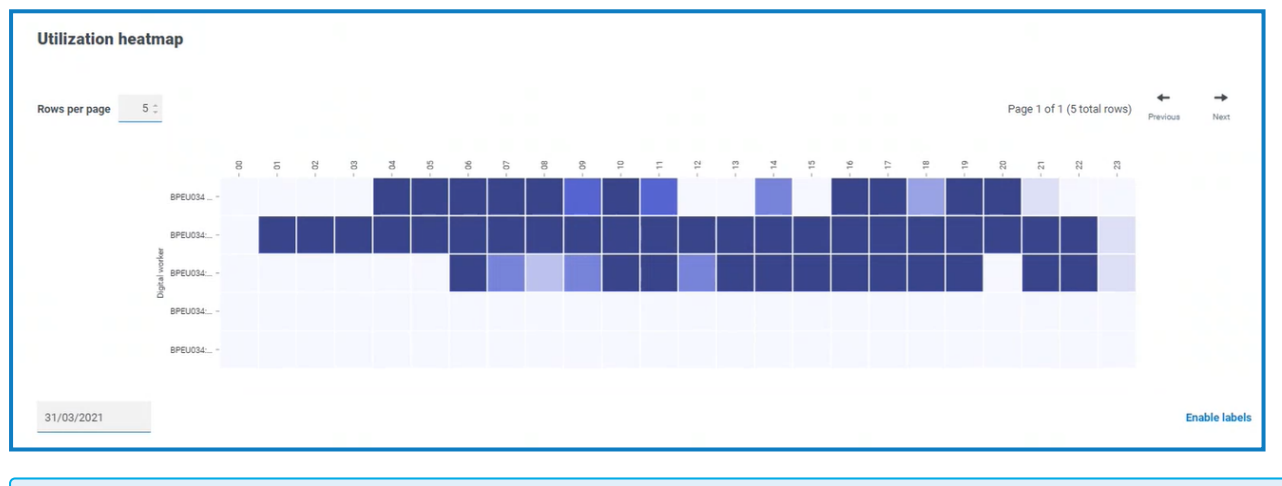

La couleur la plus foncée indique le niveau d'utilisation le plus élevé, la couleur la plus claire, le niveau le plus bas.

3. Si nécessaire, utilisez les [options](#page-35-2) pour personnaliser davantage cet affichage.

### <span id="page-38-0"></span>Compositions des files d'attente de travaux

Cela vous permet d'afficher la composition des éléments de file d'attente de travaux dans vos files d'attente de travaux. Lorsque vous ajoutez le widget, il n'affiche aucune donnée.

Pour configurer le widget afin qu'il pointe vers une file d'attente de travaux spécifique :

- 1. Sur le widget Compositions de file d'attente de travaux, cliquez sur **Filtrer**. Le panneau Filtrer s'affiche.
- 2. Sous le filtre **Sélectionner la file d'attente**, saisissez le nom de la file d'attente ou sélectionnez-en un dans la liste déroulante.
- 3. Cliquez sur **Fermer le tiroir** pour fermer le panneau Filtrer.

Le widget affiche les informations pour la file d'attente de travaux que vous souhaitez surveiller. Par exemple :

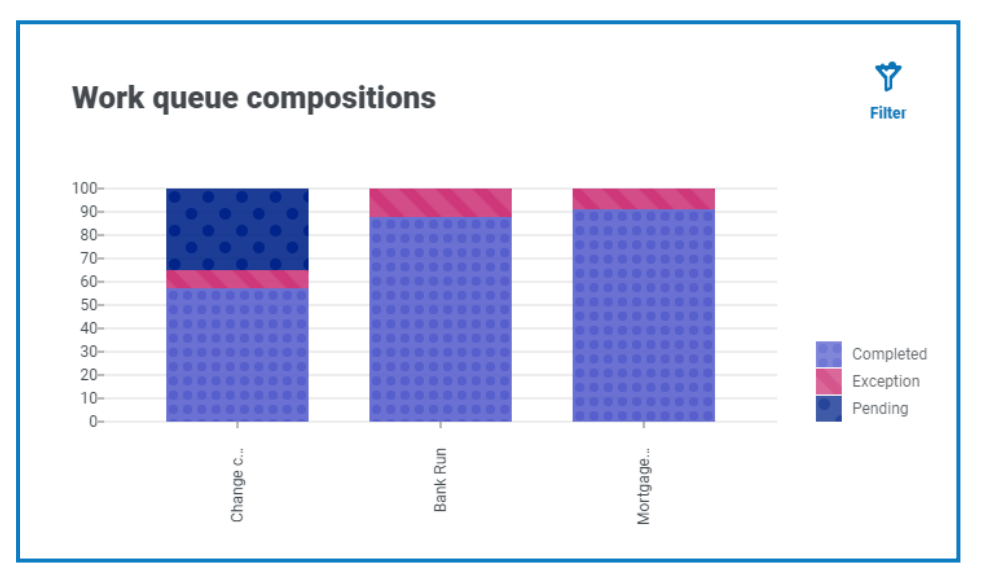